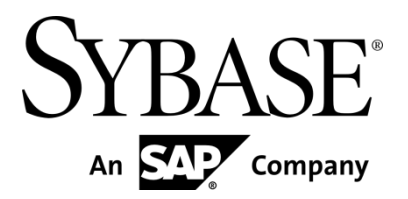

**Developer Guide: Smartphone Mobiliser Applications** 

**Sybase Mobiliser Platform 5.1 SP03**

#### DOCUMENT ID: DC01866-01-0513-01

LAST REVISED: August 2013

Copyright © 2013 by Sybase, Inc. All rights reserved.

This publication pertains to Sybase software and to any subsequent release until otherwise indicated in new editions or technical notes. Information in this document is subject to change without notice. The software described herein is furnished under a license agreement, and it may be used or copied only in accordance with the terms of that agreement.

Upgrades are provided only at regularly scheduled software release dates. No part of this publication may be reproduced, transmitted, or translated in any form or by any means, electronic, mechanical, manual, optical, or otherwise, without the prior written permission of Sybase, Inc.

Sybase trademarks can be viewed at the Sybase trademarks page at *http://www.sybase.com/detail?id=1011207*. Sybase and the marks listed are trademarks of Sybase, Inc. ® indicates registration in the United States of America.

SAP and other SAP products and services mentioned herein as well as their respective logos are trademarks or registered trademarks of SAP AG in Germany and in several other countries all over the world.

Java and all Java-based marks are trademarks or registered trademarks of Oracle and/or its affiliates in the U.S. and other countries.

Unicode and the Unicode Logo are registered trademarks of Unicode, Inc.

IBM and Tivoli are registered trademarks of International Business Machines Corporation in the United States, other countries, or both.

All other company and product names mentioned may be trademarks of the respective companies with which they are associated.

Use, duplication, or disclosure by the government is subject to the restrictions set forth in subparagraph  $(c)(1)(ii)$  of DFARS 52.227-7013 for the DOD and as set forth in FAR 52.227-19(a)-(d) for civilian agencies.

Sybase, Inc., One Sybase Drive, Dublin, CA 94568.

# **Contents**

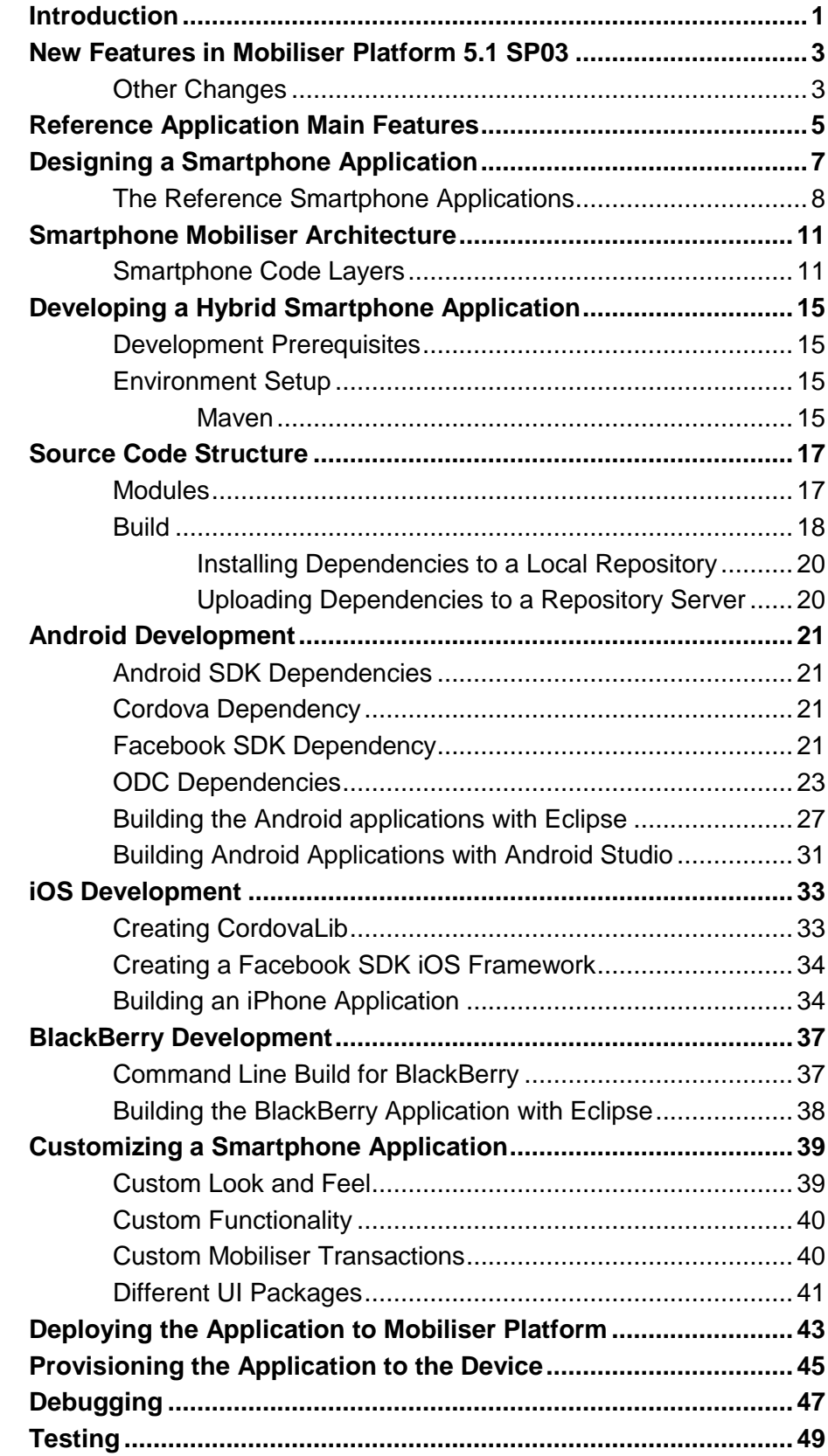

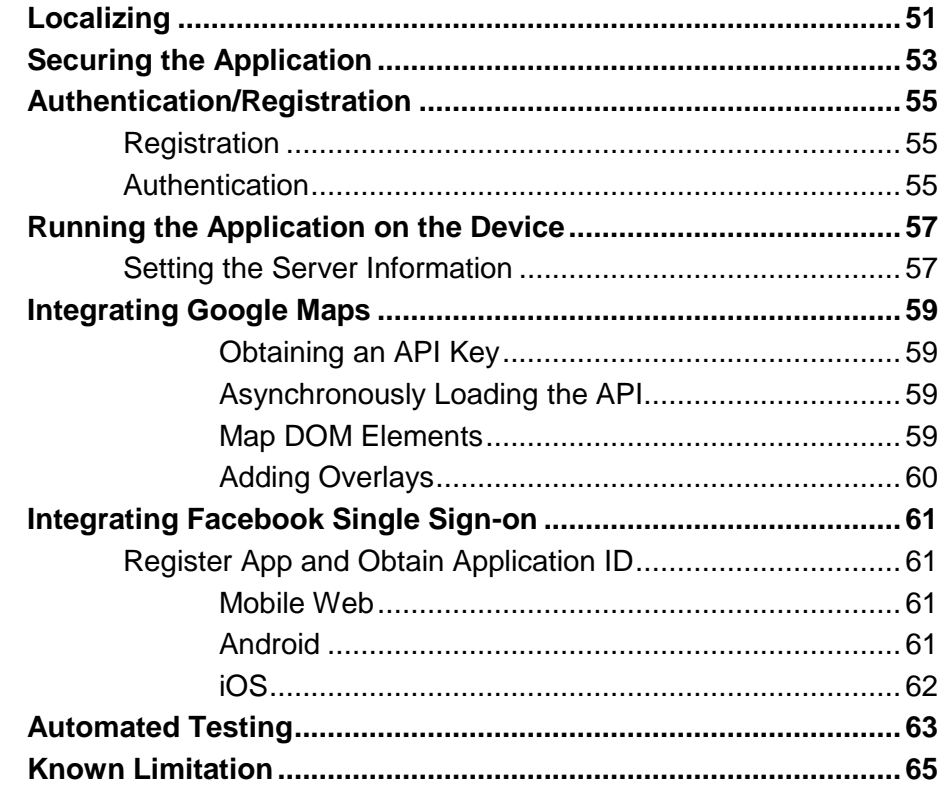

## <span id="page-6-0"></span>**Introduction**

This guide provides information about using Sybase® Smartphone Mobiliser to develop client applications for smartphones that run on Sybase Mobiliser Platform.

Smartphone Mobiliser is a sample application that you can use as a starting point for developing custom Mobiliser client applications. Depending on the requirements of your organization, you can either reuse parts of this application, or build your own application from scratch. Smartphone Mobiliser is not a production-ready application.

The application is built using a range of open source software. Given the fast pace at which mobile technology evolves, be sure to review the components and revisions used, and update any to the most suitable version before you begin developing your custom application. Once your apps are published in the various mobile application stores, update them regularly to support the latest mobile OS versions.

This guide describes the requirements for designing and developing a mobile smartphone application, how to set up a development environment, how to customize the code, and how to test, secure, and deploy the application to the device or simulator.

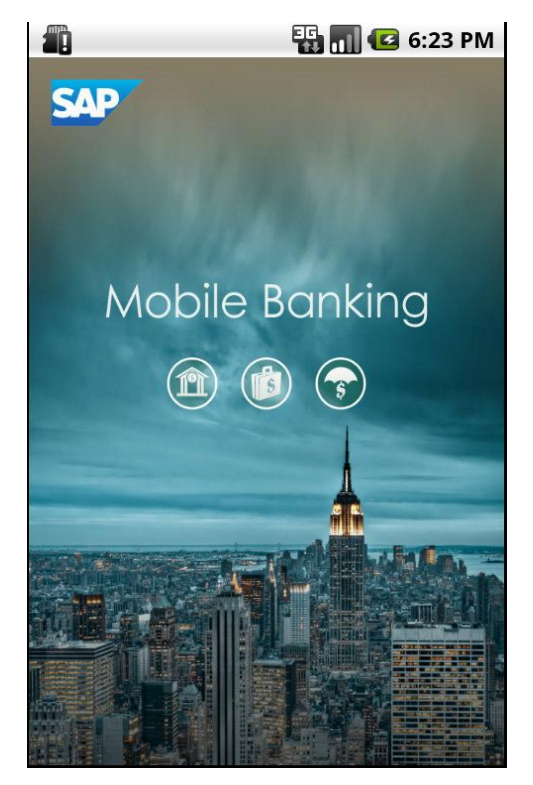

**Figure 1. Smartphone Mobiliser application – Android splash screen** 

Introduction

# <span id="page-8-0"></span>**New Features in Mobiliser Platform 5.1 SP03**

- **Location-based services** use geolocation functionality to identify a location, such as the nearest post office or ATM. Users can search within a specified distance from their current location. Location-based services also include mobile commerce, in the form of coupons or advertising that is directed at customers based on their current location.
- **Facebook integration** simplifies the on-boarding and sign-up process during which an end user is authenticated. For example, if a user is already signed in to mobile application via the Facebook application, he or she need not provide additional credentials.
- **Remote check deposit using images** allows the end user to use the smartphone's camera to take a picture of a check and send it to the server for further processing. The user can also retrieve and view checks that were scanned earlier.
- **Internationalization support** offers content and functionality in multiple languages and regions. Other relevant localization changes include number, date, and currency formats.
- **(Android only) On device charging** provides a closed-loop near-field communication (NFC) solution for on device charging (ODC). Smartphone Mobiliser seamlessly integrates with the ODC service in Mobiliser Platform to enable the user to install the Mer (a mobile-oriented software distribution), to configure the ODC wallet, and to manage transactions on the smartphone.

## <span id="page-8-1"></span>**Other Changes**

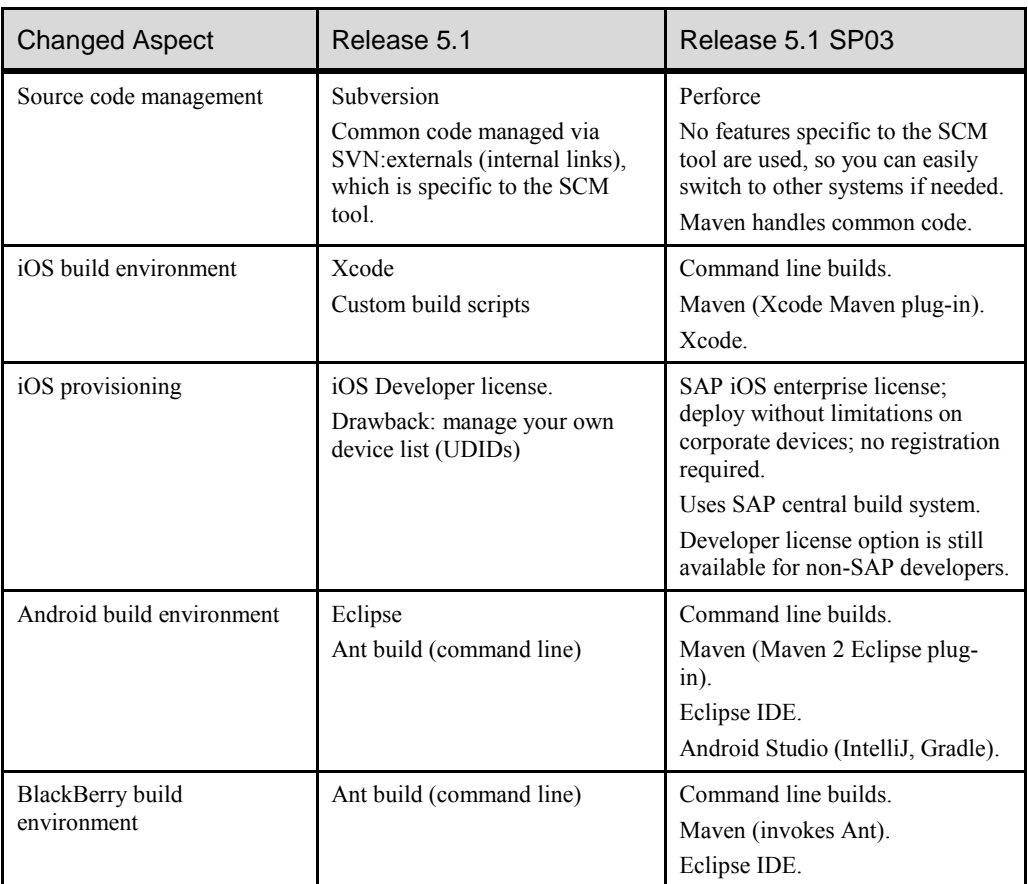

Changes to the underlying development environment include:

# <span id="page-10-0"></span>**Reference Application Main Features**

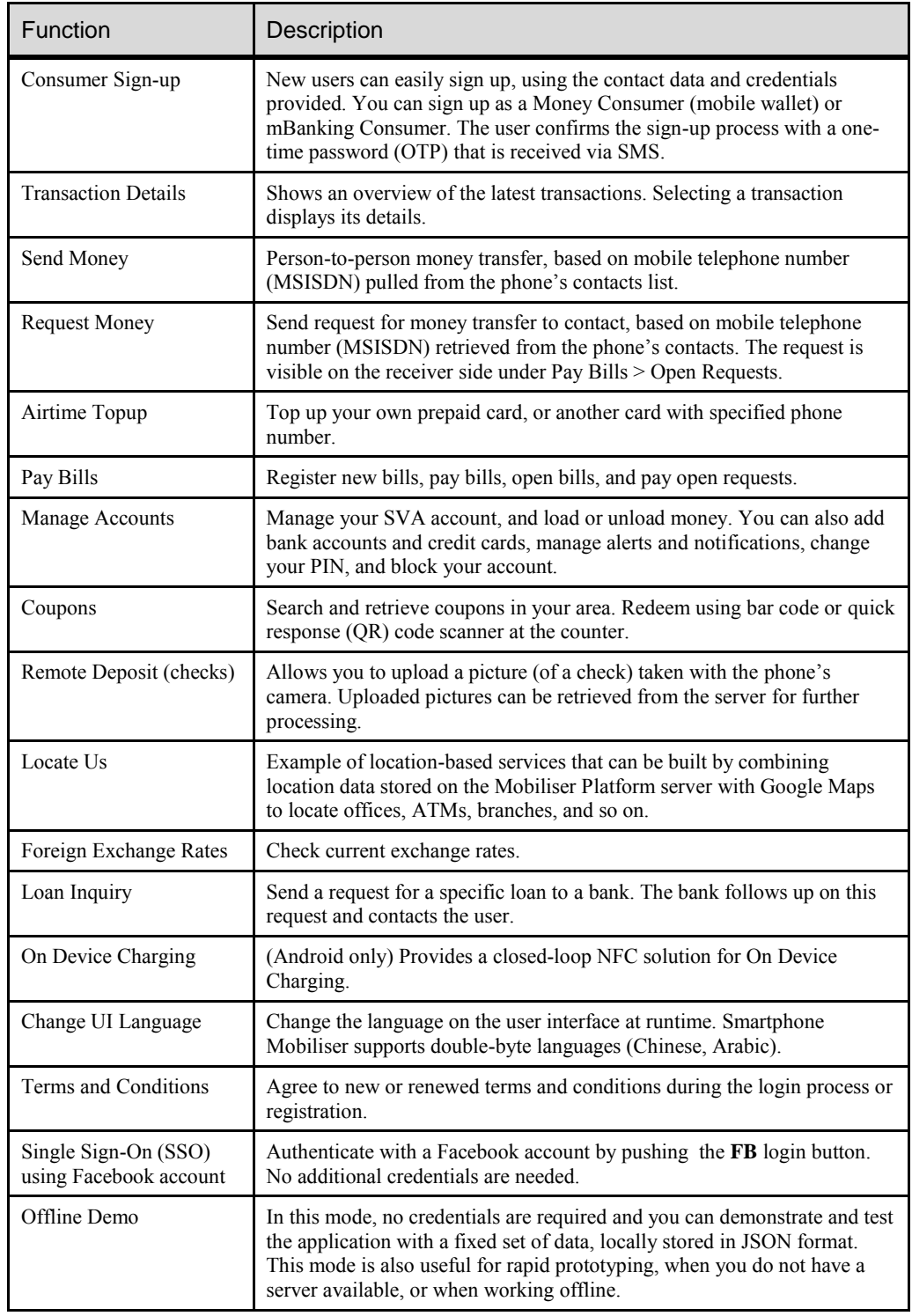

The main features available in the Smartphone Mobiliser reference application include:

**Caution:** Smartphone Mobiliser is limited in scope and functionality, and is not consumerready. Its purpose is as a sample, so developers can quickly extend or easily create their own mobile smartphone applications.

# <span id="page-12-0"></span>**Designing a Smartphone Application**

The Smartphone Mobiliser application is a reference application that runs out of the box with a matching Mobiliser Platform server. To avoid compatibility issues regarding exposing and consuming Web services, server and client version numbers must match. The application is available in two deployment variations, as either:

- A mobile Web app that is hosted on a Web server, or
- An installable mobile smartphone app.

More details on how to set up and install the mobile web application can be found in the *Sybase Mobiliser Platform Installation* guide.

The reference application is built using Web technologies that should be familiar within any Information Technology department. The underlying mobile development framework used for building the installable app is Apache Cordova, which is an open-source multiplatform mobile application framework.

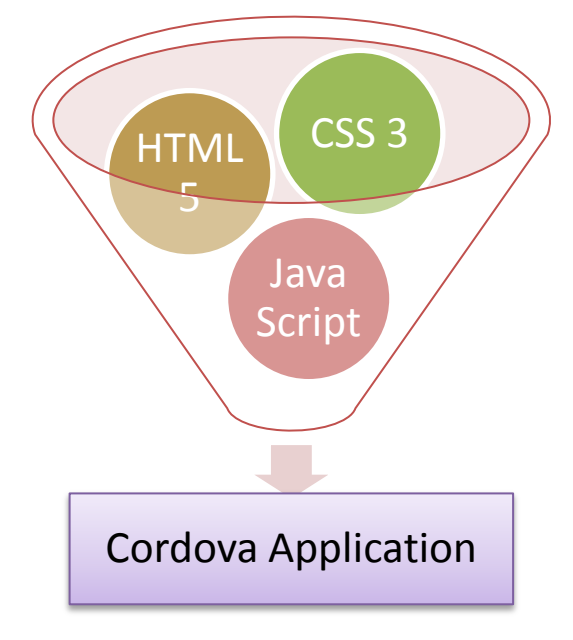

**Figure 2. A Cordova application** 

A Cordova application is built using HTML5, CSS, and JavaScript code. Developers specify the structure of an application layout using HTML5, design the look and feel of the application presentation using CSS, and finally, implement the business logic for the application using JavaScript.

The Cordova application runs inside a browser, which usually is a WebKit-based browser running inside the native operating system for each mobile platform, for example, Safari/iOS on an iPhone. Cordova provides a wrapper layer that is implemented using native code for each specific supported mobile platform to provide the hooks into the mobile device features, for example: geolocation, camera, accelerometer, and the contact list. [Figure 3](#page-13-1) shows how each layer wraps around the one beneath it.

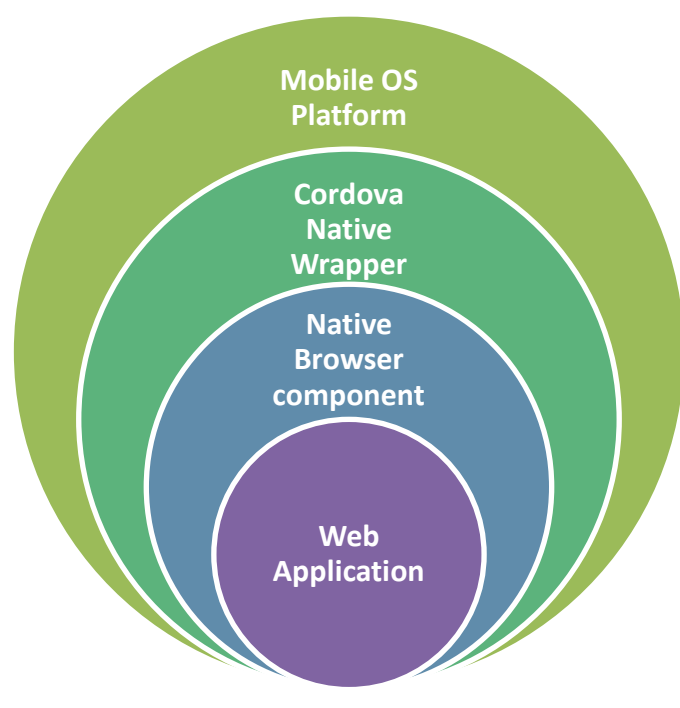

**Figure 3. Layers of a Cordova application** 

## <span id="page-13-1"></span><span id="page-13-0"></span>**The Reference Smartphone Applications**

The reference applications are prebuilt, and include a set of features that are connected to the back-end server. Both are an online applications that support offline access only in the demo mode. Currently, there are two flavors of the applications available:

- **Core Money / mBanking** combines basic mobile wallet functionality and alerts with mobile banking functions.
- **Open Bank API** allows signing in via a third-party banking system and provides management of checks, various banking accounts, and favorites.

The applications also have a standard  $SAP^{\otimes}$  layout, and look and feel, as shown in [Figure 4.](#page-14-0)

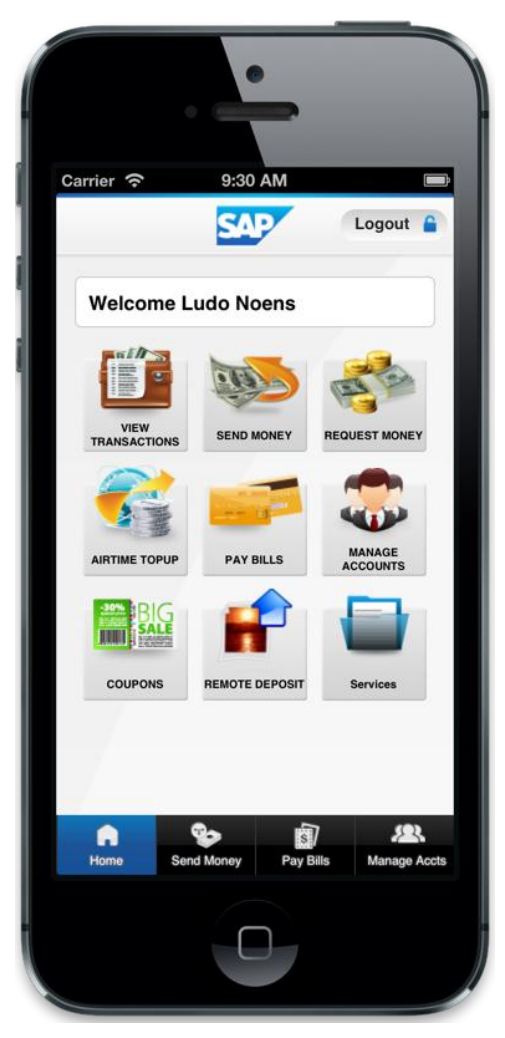

**Figure 4. Standard mBanking reference application layout on 4-inch iPhone** 

<span id="page-14-0"></span>To design a Smartphone Mobiliser application, a developer must plan how the different pages that amount to a specific business transaction will interact[. Figure 5](#page-15-0) is an example storyboard for one design, showing the (mock) screen layouts in an interface flow diagram.

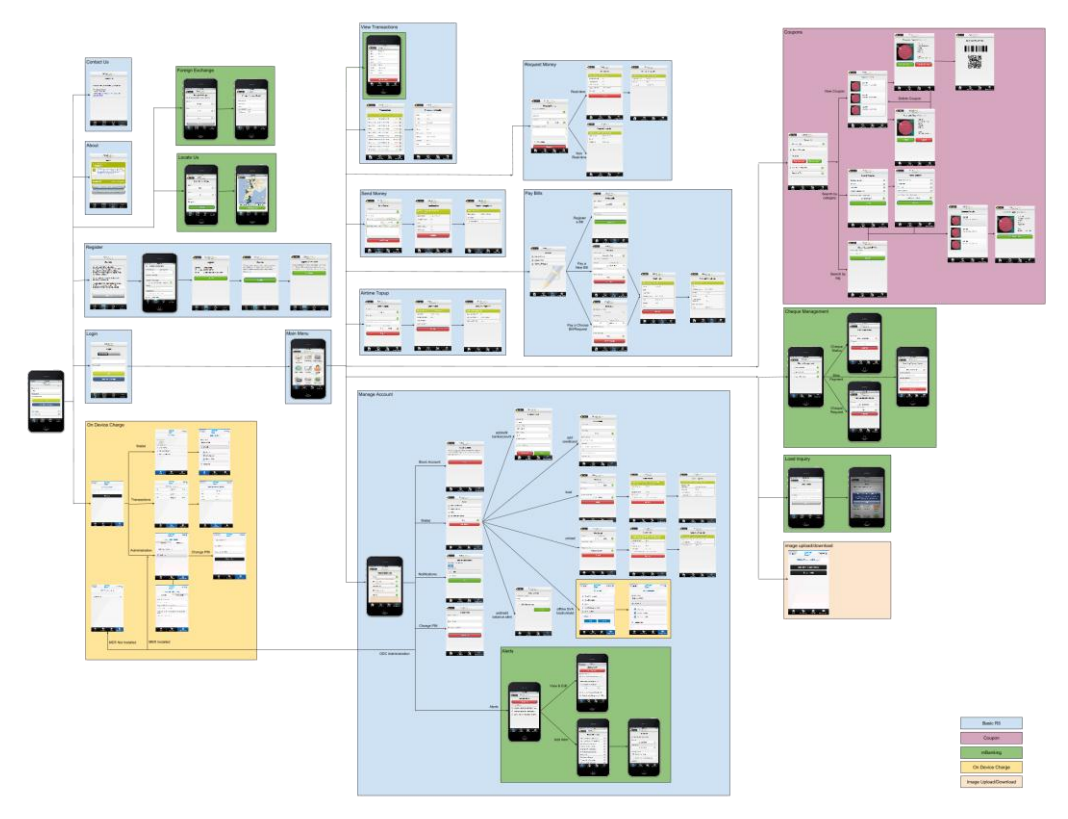

**Figure 5: Example of a storyboard** 

<span id="page-15-0"></span>Usually, the application look and feel is provided by graphic designers, who provide static screen designs created in Photoshop. Mobile application developers implement these designs as HTML5 code to be used within the application. If the application developers do not have access to Photoshop, they may want to request slices for each graphics element used in the GUI. These slices can be generated by the designers in Photoshop.

# <span id="page-16-0"></span>**Smartphone Mobiliser Architecture**

## <span id="page-16-1"></span>**Smartphone Code Layers**

There are certain files that most developers use to build a new application. First, let's take a look at the different layers and modules that make up the main parts of the application framework.

The code in the application framework is generally separated into three logical layers, each of which fulfills a specific function of the application. [Figure 6](#page-16-2) shows the main files in each framework layer.

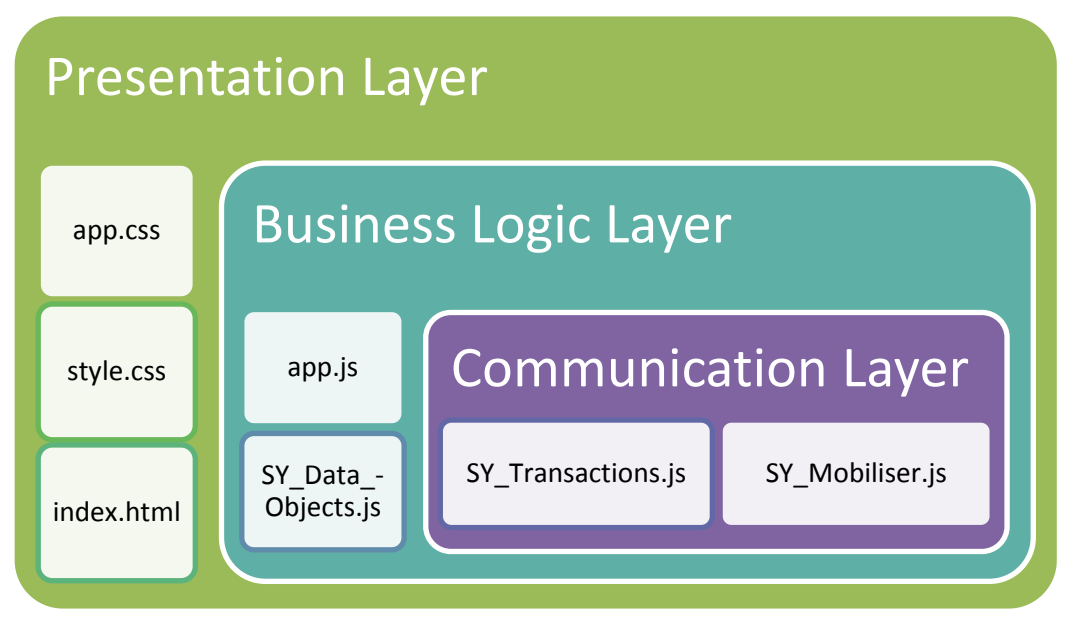

**Figure 6: Application framework code layers** 

<span id="page-16-2"></span>[Figure 7](#page-17-0) shows a different view of the same layers. The items in yellow text are platform specific. The cordova.js file is a platform-specific file that differs for iOS, Android, BlackBerry, and so on. The same is true for the JavaScript and CSS files in the ext folder, and the ODC libraries and plug-ins that are available only for Android. The resources (images for icons, splashscreen, etc.) are also platform specific. In the reference application, most resources and CSS definitions are similar. However, you can implement a different look and feel for each platform if needed, such as creating custom buttons that look like native ones.

The items in white text are common across all platforms. In Smartphone Mobiliser, as much as 80% of the code is shared, although this depends on requirements. In the reference application, the common code is managed as a separate project that produces a repository artifact that is reused across multiple projects.

The file serviceclient.js is derived from the JavaScript interface that is generated (on the server side) by the smartphone web service. However, we maintain a separate copy in which we have made a few changes:

- 1. Added offline demo mode implementation
- 2. Added control on network status
- 3. Implemented a service request timer
- 4. Added a method to add "@attribute" in JSON object.

### Smartphone Mobiliser Architecture

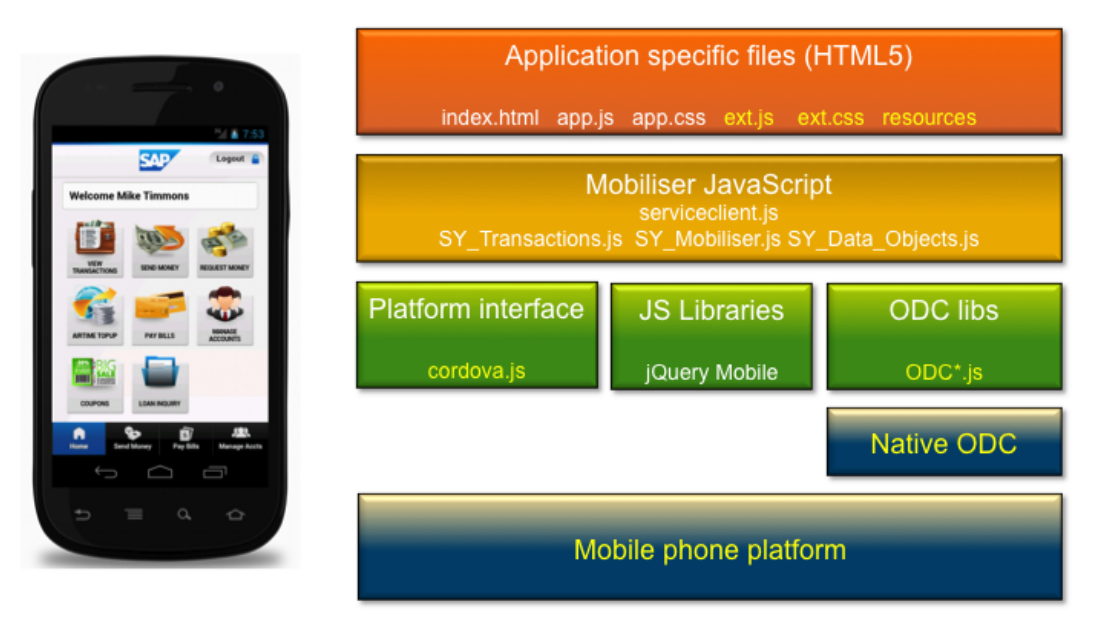

**Figure 7: Layered architecture view** 

<span id="page-17-0"></span>Smartphone Mobiliser is basically a Cordova application[. Figure 8 s](#page-18-0)hows the architecture of Cordova apps and plug-ins. The Web application, the Cordova JavaScript engine, and the JavaScript code that is related to plug-ins are all wrapped into a Web container. For the mobile device platforms that are currently supported, this container is based on WebKit. You should also be able port the application to the Windows Phone platform, which uses Internet Explorer instead of WebKit. The native libraries, the native code, and the Web container combine to make up the complete application. To avoid the development and maintenance of several different code bases written in different languages (Objective C on iOS, Java on Android, Java on BlackBerry), the reference application uses a minimal amount of native code.. Depending on the requirements of your application, the developer must strike a balance between:

- User experience
- Performance
- Native controls
- Platform limitations
- Time to market
- Resources / people
- Code reuse for Mobile Web applications

Depending on these considerations, you should develop parts of the application in native code, and parts as a Web application. The reference application is more focused on code reuse than on native code. More advanced applications tend to use more native code.

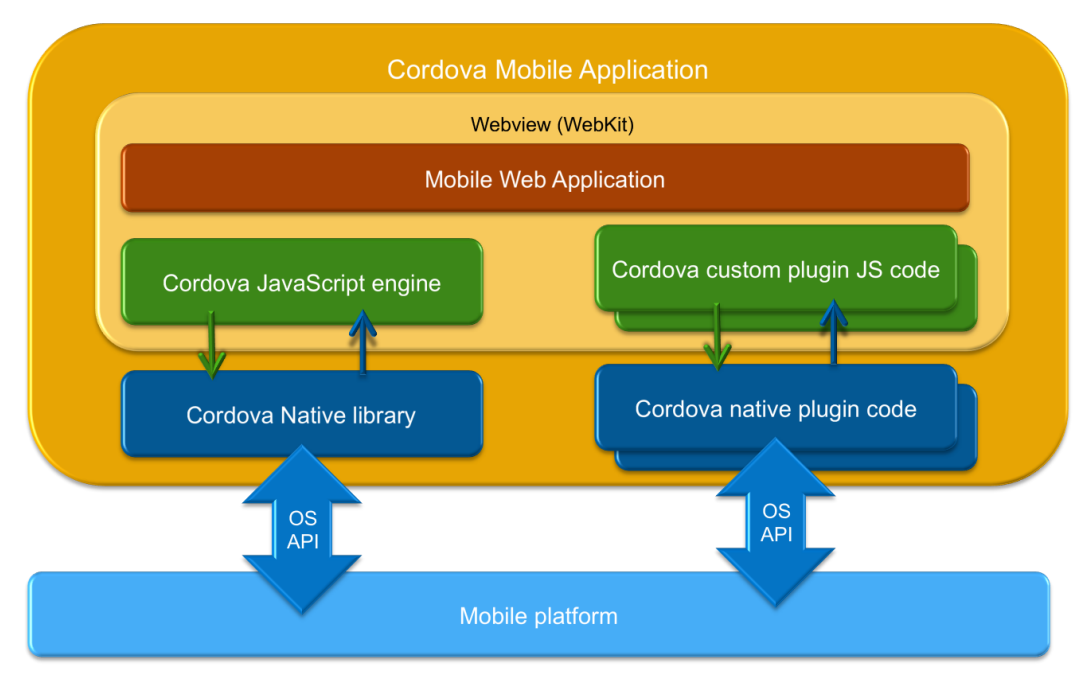

**Figure 8: Cordova application components** 

<span id="page-18-0"></span>The ODC plug-in (Android only) is one of the custom plug-ins that is included with Smartphone Mobiliser. Developers can add their own plug-ins for special features that involve a mix of native and Mobile Web code. When building or using Cordova plug-ins, make sure they are compatible with the Cordova version you are using.

Smartphone Mobiliser Architecture

# <span id="page-20-0"></span>**Developing a Hybrid Smartphone Application**

Building a hybrid application combines the skills and tooling required for both native application development as well as those required for Web application development.

### <span id="page-20-1"></span>**Development Prerequisites**

- 1. Install and configure Mobiliser Platform.
- 2. Set up a server on which to run Mobiliser services (the Smartphone Web services). The services can be installed locally, on premise, or in the (Amazon) cloud.
- 3. Ensure that you are using Smartphone Mobiliser version 5.1.3 with Mobiliser version 5.1.3 . The Web services available on each version of Mobiliser are different, so the mobile client implementation differs as well.
- 4. Install SoapUI or other tools, such as the Google Chrome extensions "JSONView" and "Postman – REST client," to figure out how to use and test Web services.
- 5. Install Maven 3.0.3 or higher (but lower than 3.1.0), and configure to connect to the correct Nexus repository.

### <span id="page-20-2"></span>**Environment Setup**

The current version of Smartphone Mobiliser uses Cordova version 2.5.0, and the environment setup is based on this. More recent versions of Cordova are likely to require a different environment. The developer must adapt, as necessary, to the requirements for the version of Cordova used. Development tooling such as Xcode and the Android ADT are also subject to change. Since the tools, the mobile operating systems, the dependencies such as Cordova, jQuery Mobile, and so on continue evolving, this document provides only a snapshot of the components that have been used for this release. Developers must update all these components as required and consider new tools, and new features as they become available.

SAP recommends that you set up your environment according to the guidelines available on the PhoneGap document site:

[Getting started guide PhoneGap 2.5.0](http://docs.phonegap.com/en/2.5.0/guide_getting-started_index.md.html#Getting%20Started%20Guides)

[http://docs.phonegap.com/en/2.5.0/guide\\_getting](http://docs.phonegap.com/en/2.5.0/guide_getting-started_index.md.html#Getting%20Started%20Guides)[started\\_index.md.html#Getting%20Started%20Guides](http://docs.phonegap.com/en/2.5.0/guide_getting-started_index.md.html#Getting%20Started%20Guides)

Set up the development environment for each specific platform. Install SDKs for any of the mobile platforms, such as Android, Apple iPhone and iPad, BlackBerry, and others.

If you can build and run a standard PhoneGap application on your target platform, you will be able to build and run Smartphone Mobiliser-based applications as well.

### <span id="page-20-3"></span>**Maven**

Smartphone Mobiliser uses Maven to handle the various artifacts, dependencies and the shared code.

Ensure the Apache Maven software project management tool (version 3.03 or later, but lower than 3.1.0) is installed on your system. You can download Maven from [http://maven.apache.org/.](http://maven.apache.org/) Maven also requires Java to be installed on your system. Follow the installation instructions to set up environment variables.

Verify your installation by running:

mvn --version

Developing a Hybrid Smartphone Application

# <span id="page-22-0"></span>**Source Code Structure**

The code in this release consists of a number of modules that are managed with Maven; it does not contain all the dependencies required to build the applications.

### <span id="page-22-1"></span>**Modules**

- www Web resources and Mobile Web, a common resource that is shared with all mobile clients. This module needs to be built before any of the clients.
- android Contains code and resources for Android clients.
- blackberry Contains code and resources for BlackBerry clients.
- ios Contains code and resources for iOS clients.

[Figure 9](#page-23-1) shows how all modules are combined with Maven into several targets. On the left, you see collections of HTML5, images, and open source software. Maven combines these during the build.

To briefly explain the steps:

- 1. Maven combines the common HTML5 code with target-specific images and targetspecific JavaScript and CSS to match the look and feel for each platform.
- 2. The result of step 1 is then combined with platform-specific tools, native SDKs, plug-ins, and frameworks.
- 3. The result of step 2 is published via the designated channels (Web site, app store, Market Place, and so on).

### Source Code Structure

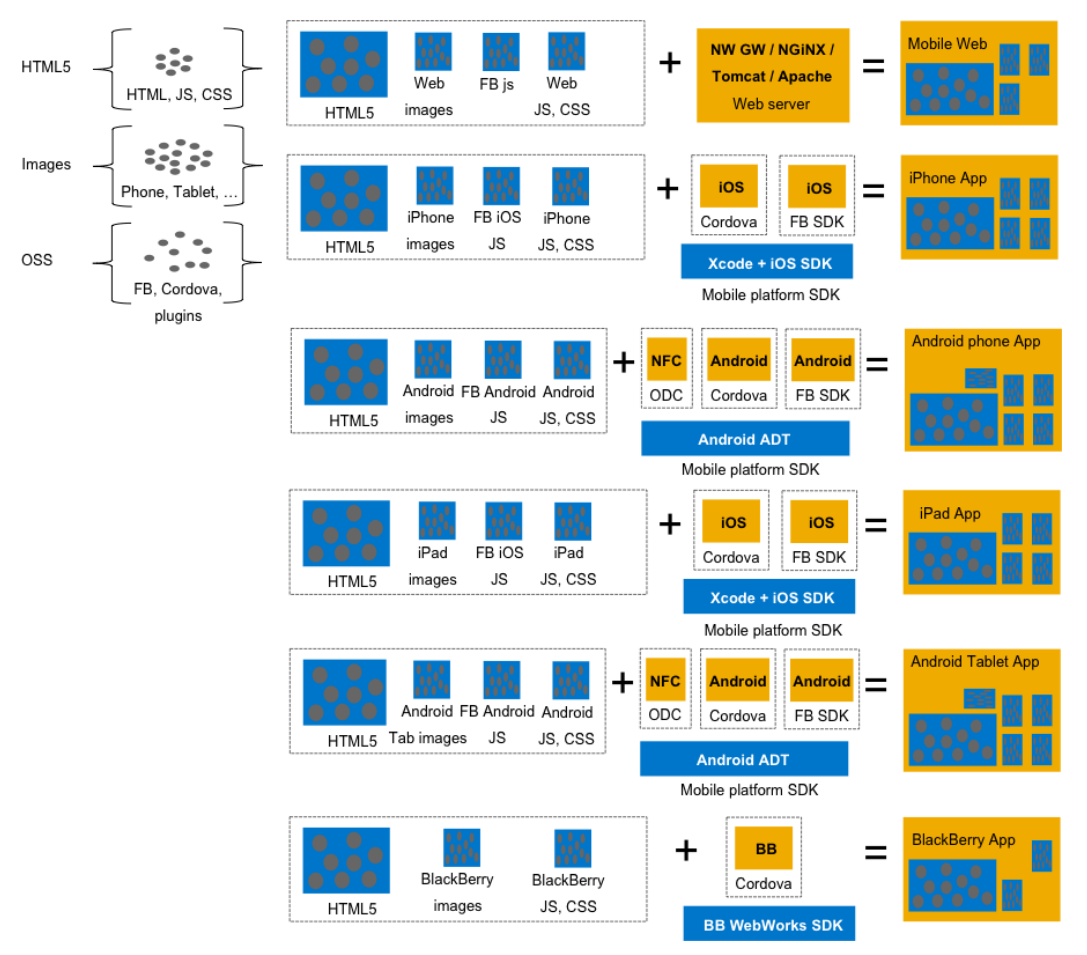

**Figure 9: How Maven combines artifacts into build targets** 

## <span id="page-23-1"></span><span id="page-23-0"></span>**Build**

You can navigate into a specific module's folder and use mvn clean install to build an individual module. You can also build several flavors of the apps from the root folder by specifying the target's XML file. For example, to build all Android applications, use the following command:

mvn clean install –f android.xml

```
0005.1.3 COR - bash - 80\times24
SINM50839889A:5.1.3 COR i062471$ mvn clean install -f android.xml
                                                                                   昌
[INFO] Scanning for projects...
[INFO]
[INFO] Reactor Build Order:
[ INFO]
[INFO] Mobiliser Smartphone Webapp and Resources
[INFO] Mobiliser Smartphone Android Parent
[INFO] Mobiliser Smartphone Android Base
[INFO] Mobiliser Smartphone Android ODC
[INFO] Mobiliser Smartphone Android Phone
[INFO] Mobiliser Smartphone Android Phone with ODC
[INFO] Mobiliser Smartphone Android Tablet
[INFO] Mobiliser Smartphone Android Tablet with ODC
[INFO] Mobiliser Smartphone Android Build
[ INFO]
[INFO] -
[INFO] Building Mobiliser Smartphone Webapp and Resources 5.1.3.RC5-SNAPSHOT
[INFO] -----
[ INFO]
[INFO] --- maven-clean-plugin:2.4.1:clean (default-clean) @ webapp ---
[INFO] Deleting /Users/i062471/Perforce/SPM513/onDevice/Mobiliser-Smartphone/5.1
.3_COR/www/target
[\overline{INFO}][INFO] --- maven-resources-plugin:2.6:copy-resources (copy-resources) @ webapp -
```
**Figure 10: Command line build for all Android targets**

As you can see in the build output, Maven builds several projects in a specified sequence. The build result is pushed into the Maven repository and will be used at a later stage in the build process. You can also see that there are separate builds targeting phones and tablets, and builds that include and exclude the ODC feature.

The build takes a few minutes to complete, depending on how many artifacts and dependencies are already available in your local repository. When everything is set up correctly, the results are:

| <b>MA</b><br>000<br>$5.1.3$ COR $-$ bash $-$ 80 $\times$ 24                                                              |  |  |  |  |  |  |  |
|----------------------------------------------------------------------------------------------------|--|--|--|--|--|--|--|
| в<br>[INFO]                                                                                                    |  |  |  |  |  |  |  |
| [INFO] --- maven-install-plugin:2.4:install (default-install) @ android-build --                                         |  |  |  |  |  |  |  |
| [INFO] Skipping artifact installation                                                                                    |  |  |  |  |  |  |  |
|                                                                                                    |  |  |  |  |  |  |  |
| [INFO] Reactor Summary:                                                                                                  |  |  |  |  |  |  |  |
| [INFO]                                                                                                    |  |  |  |  |  |  |  |
| [INFO] Mobiliser Smartphone Webapp and Resources  SUCCESS [11.570s]                                                      |  |  |  |  |  |  |  |
| [INFO] Mobiliser Smartphone Android Parent  SUCCESS [0.022s]                                                             |  |  |  |  |  |  |  |
| [INFO] Mobiliser Smartphone Android Base  SUCCESS [8.534s]<br>[INFO] Mobiliser Smartphone Android ODC  SUCCESS [54.090s] |  |  |  |  |  |  |  |
| [INFO] Mobiliser Smartphone Android Phone  SUCCESS [15.433s]                                                             |  |  |  |  |  |  |  |
| [INFO] Mobiliser Smartphone Android Phone with ODC  SUCCESS [25.894s]                                                    |  |  |  |  |  |  |  |
| [INFO] Mobiliser Smartphone Android Tablet  SUCCESS [14.470s]                                                            |  |  |  |  |  |  |  |
| [INFO] Mobiliser Smartphone Android Tablet with ODC  SUCCESS [21.568s]                                                   |  |  |  |  |  |  |  |
| [INFO] Mobiliser Smartphone Android Build  SUCCESS [0.023s]                                                              |  |  |  |  |  |  |  |
|                                                                                                    |  |  |  |  |  |  |  |
| [INFO] BUILD SUCCESS                                                                                                    |  |  |  |  |  |  |  |
| [INFO] Total time: 2:32.781s                                                                                             |  |  |  |  |  |  |  |
| [INFO] Finished at: Fri Jul 26 12:39:50 SGT 2013                                                                         |  |  |  |  |  |  |  |
| [INFO] Final Memory: 28M/102M                                                                                            |  |  |  |  |  |  |  |
|                                                                                                    |  |  |  |  |  |  |  |
| SINM50839889A:5.1.3 COR i062471\$                                                                                        |  |  |  |  |  |  |  |

**Figure 11: Build results reported for Android build** 

### Source Code Structure

Before you can successfully build a module, you must resolve all Maven dependencies. You can either install the dependencies that are unavailable in a public Maven repository to a local repository on your development machine, or deploy them to your shared repository server. This document assumes that you have sufficient knowledge about using Maven and repository management tools (for example, Nexus) to set this up. See<http://maven.apache.org/>and <http://maven.apache.org/repository-management.html>for more information. We will provide some basic guidelines for setting up your environment.

### <span id="page-25-0"></span>**Installing Dependencies to a Local Repository**

mvn install:install-file -Dfile=your-artifact-1.0.jar - DgroupId=org.some.group] \ -DartifactId=your-artifact] -Dversion=1.0 -Dpackaging=jar

### <span id="page-25-1"></span>**Uploading Dependencies to a Repository Server**

mvn deploy:deploy-file

More information:

<http://maven.apache.org/plugins/maven-install-plugin/usage.html>

<http://maven.apache.org/plugins/maven-deploy-plugin/usage.html>

## <span id="page-26-0"></span>**Android Development**

The [Android Maven Plugin a](http://code.google.com/p/maven-android-plugin/)llows development teams to build, deploy, and release Android applications with Apache Maven, taking advantage of all the powerful features available, such as dependency management, reporting, code analysis, and much more.

See [http://code.google.com/p/maven-android-plugin/.](http://code.google.com/p/maven-android-plugin/)

### <span id="page-26-1"></span>**Android SDK Dependencies**

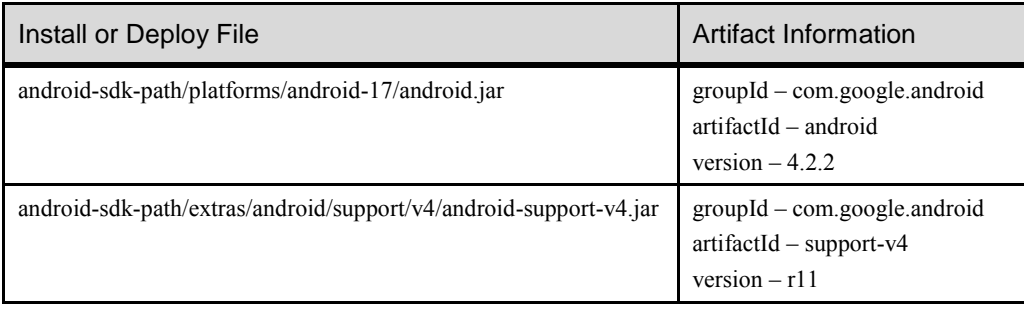

**Note:** You may change the group ID and artifact ID as long as they match those in the project pom files.

### <span id="page-26-2"></span>**Cordova Dependency**

Download the binary distribution (version 2.5.0) from [http://phonegap.com.](http://phonegap.com/)

```
unzip phonegap-2.5.0.zip (default to phonegap-2.5.0) 
cd phonegap-2.5.0/lib/android 
zip –r cordova-android-js.zip cordova.js xml 
mvn install:install-file –Dfile=cordova-android-js.zip –
DartifactId=cordova-android-js –
DgroupId=org.apache.download.cordova –Dversion=2.5.0 –
Dpackaging=zip 
mvn install:install-file –Dfile=cordova-2.5.0.jar –
DartifactId=cordova-android –
DgroupId=org.apache.download.cordova –Dversion=2.5.0 –
Dpackaging=jar
```
### <span id="page-26-3"></span>**Facebook SDK Dependency**

Create a Maven project in a folder such as FacebookSDK. Download [facebook-android-sdk-](https://developers.facebook.com/resources/facebook-android-sdk-3.0.zip)[3.0.zip](https://developers.facebook.com/resources/facebook-android-sdk-3.0.zip) fro[m http://developers.facebook.com](http://developers.facebook.com/) and extract the "facebook" folder to the project root directory. Delete the libs folder and build.xml.

Create a pom.xml file with the following content (see the sample pom.xml file in the android folder):

```
<?xml version="1.0" encoding="UTF-8"?>
<project xmlns="http://maven.apache.org/POM/4.0.0"
xmlns:xsi="http://www.w3.org/2001/XMLSchema-instance"
```
#### Android Development

```
xsi:schemaLocation="http://maven.apache.org/POM/4.0.0 
http://maven.apache.org/maven-v4_0_0.xsd">
     <modelVersion 4.0.0</modelVersion>
     <name>Facebook Android SDK Library</name>
     <groupId>com.facebook.download.sdk</groupId>
     <artifactId>facebook-android-sdk</artifactId>
     <version>3.0.0</version>
     <packaging>apklib</packaging>
     <dependencies>
             <dependency>
                 <groupId>com.google.android</groupId>
                 <artifactId>android</artifactId>
                 <version>4.2.2</version>
                 <scope>provided</scope>
             </dependency>
             <dependency>
                 <groupId>com.google.android</groupId>
                 <artifactId>support-v4</artifactId>
                 <version>r11</version>
             </dependency>
     </dependencies>
     <build>
             <sourceDirectory>src</sourceDirectory>
             <plugins>
                 <plugin>
<groupId>com.jayway.maven.plugins.android.generation2</groupId>
                      <artifactId>android-maven-plugin</artifactId>
                      <version>3.6.0</version>
                      <extensions>true</extensions>
                      <configuration>
                          <sdk>
                              <platform>17</platform>
                         \langle/sdk\rangle </configuration>
                  </plugin>
                  <plugin>
                      <groupId>org.apache.maven.plugins</groupId>
                      <artifactId>maven-compiler-plugin</artifactId>
                      <version>3.0</version> 
                      <configuration>
                          <source>1.6</source>
                          <target>1.6</target>
                      </configuration>
                  </plugin>
             </plugins>
     </build>
</project>
```
### Build and install with:

mvn clean install

## **ODC Dependencies**

version.odc.server = 1.0.0.RELEASE

project.version = 1.0.0.RELEASE

<span id="page-28-0"></span>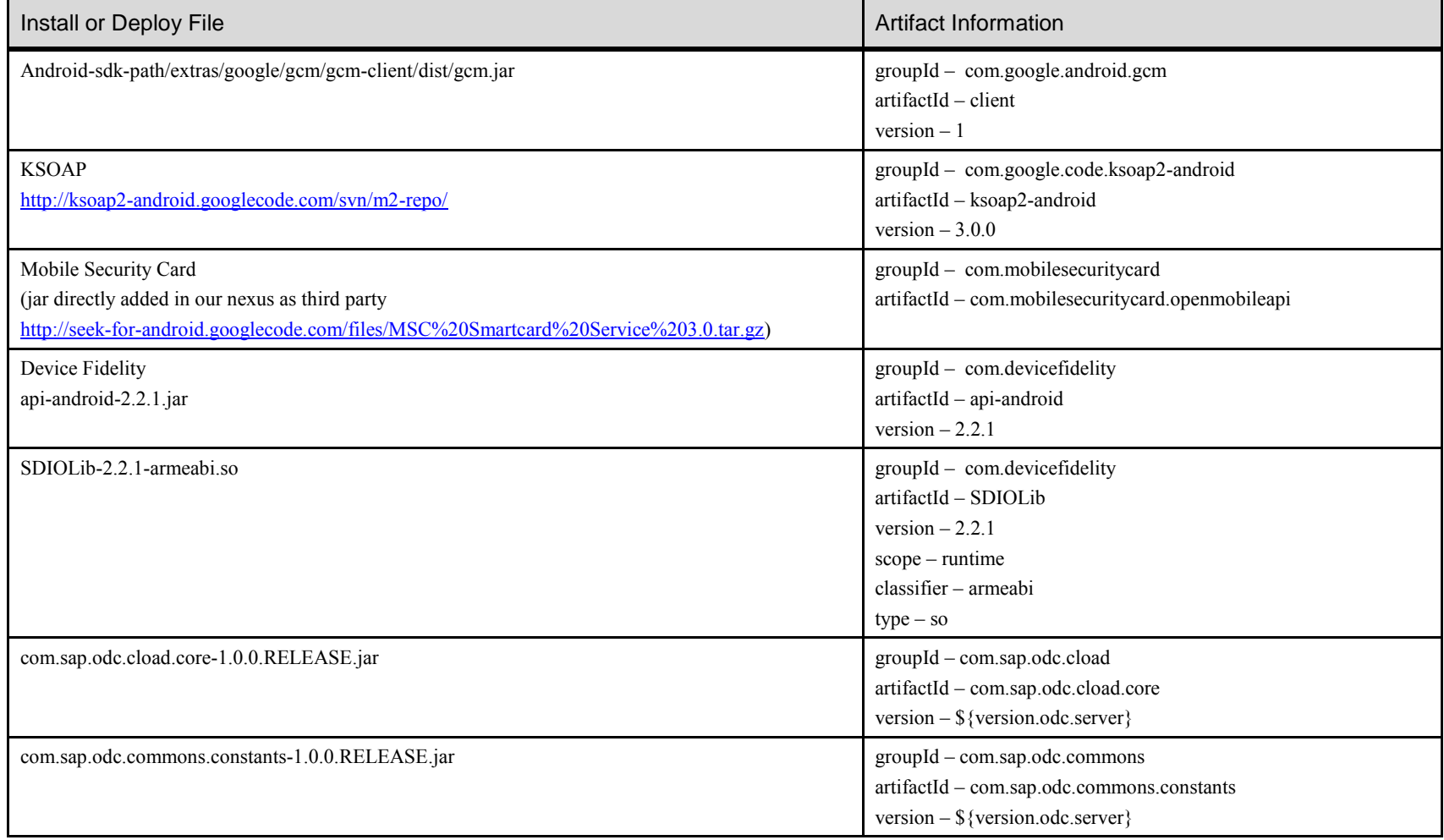

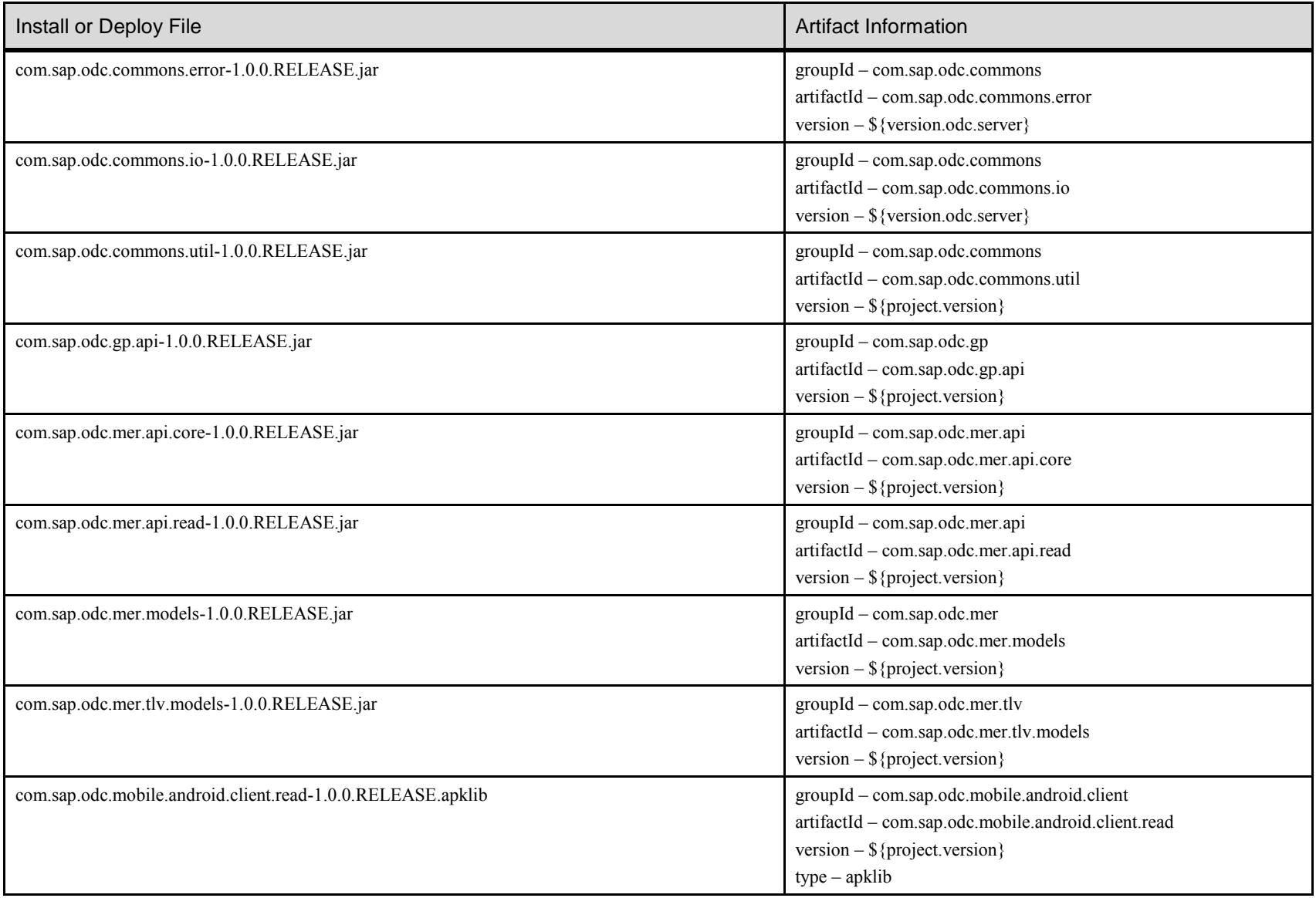

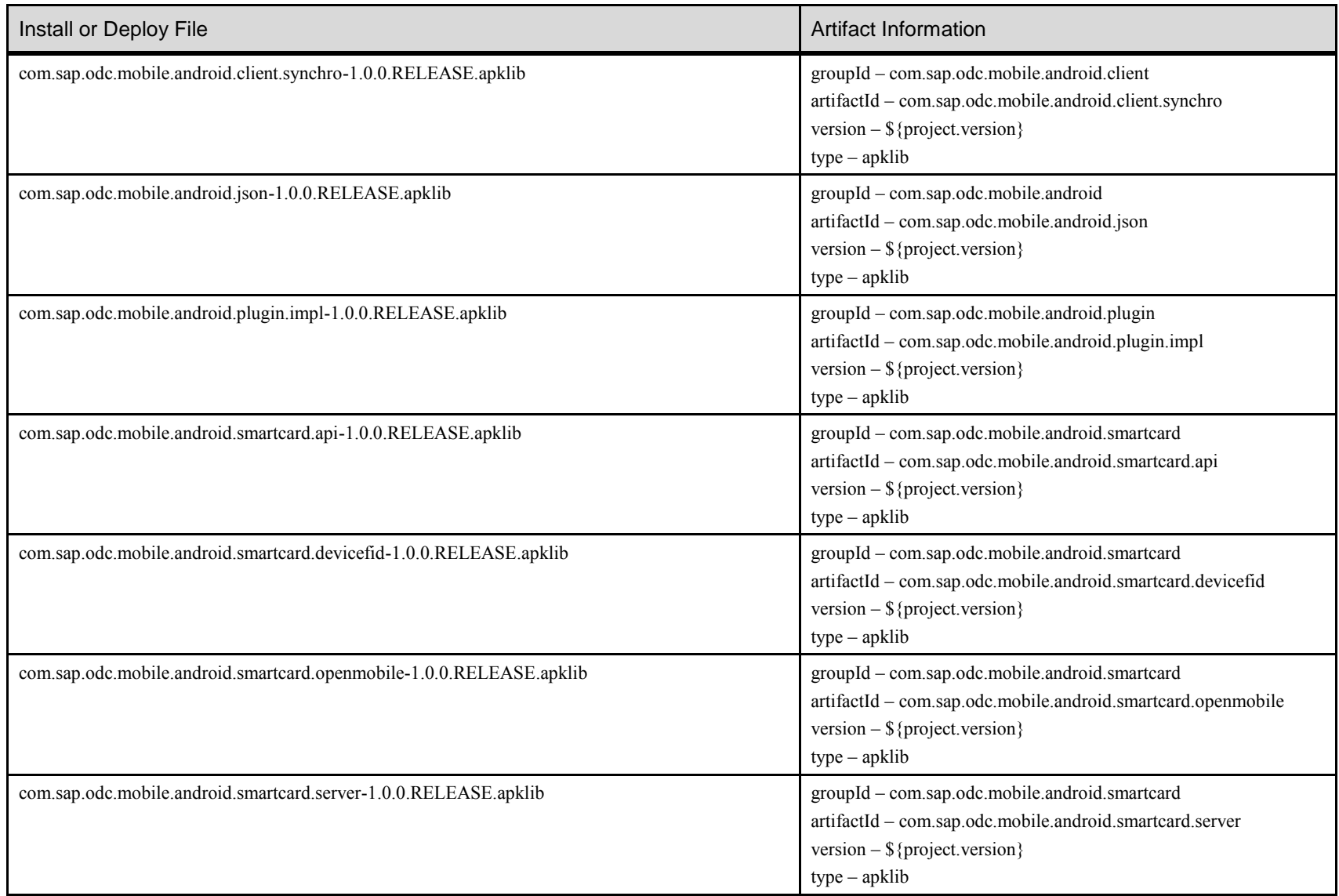

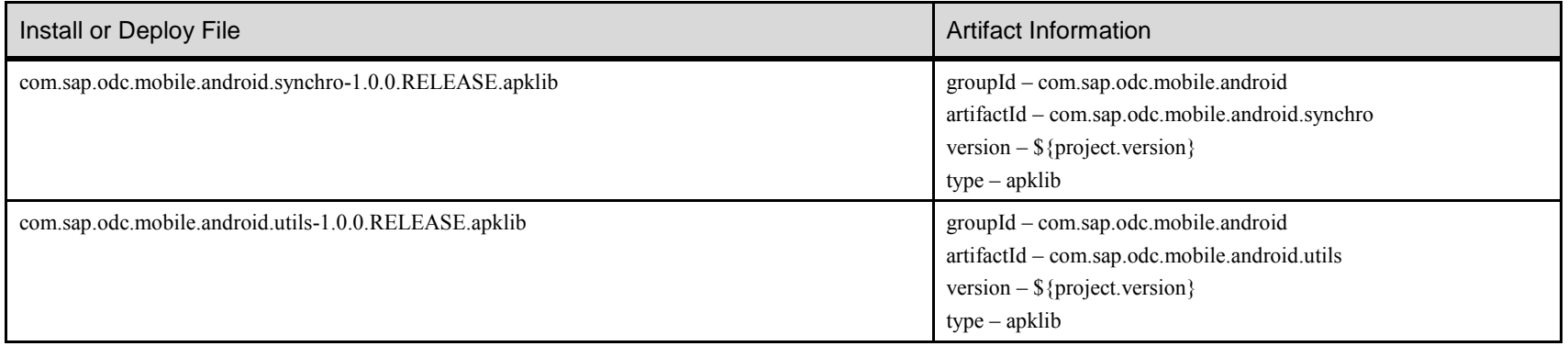

## <span id="page-32-0"></span>**Building the Android applications with Eclipse**

You can download the Android Developer Tools (ADT) fro[m http://developer.android.com.](http://developer.android.com/) Google now offers an ADT bundle that comprises a complete Eclipse installation, including all necessary plug-ins. Alternatively, you can install the ADT plug-in into your favorite Eclipse environment.

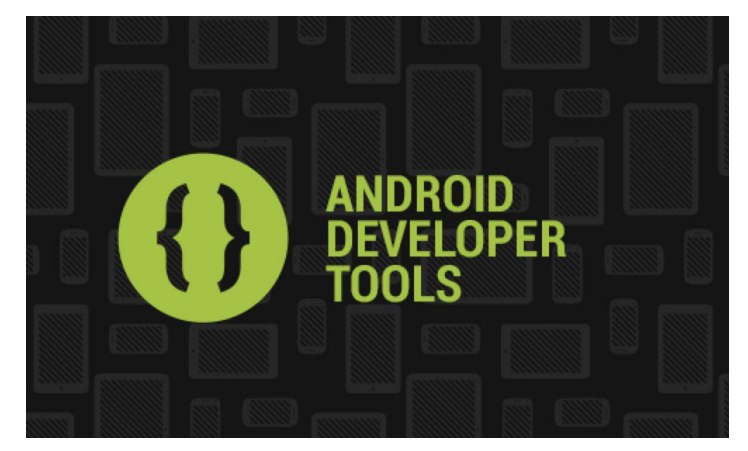

**Figure 12: ADT splash screen** 

Incompatibility issues between plug-ins and Java versions required might give you more overhead than needed; Sybase recommends that you use separate Eclipse environments for server-side (J2EE) development, for Android development, and for BlackBerry development (32-bits only).

To use Maven from within Eclipse, you must install the Maven 2 Eclipse plug-in as shown in [Figure 13.](#page-33-0)

### Android Development

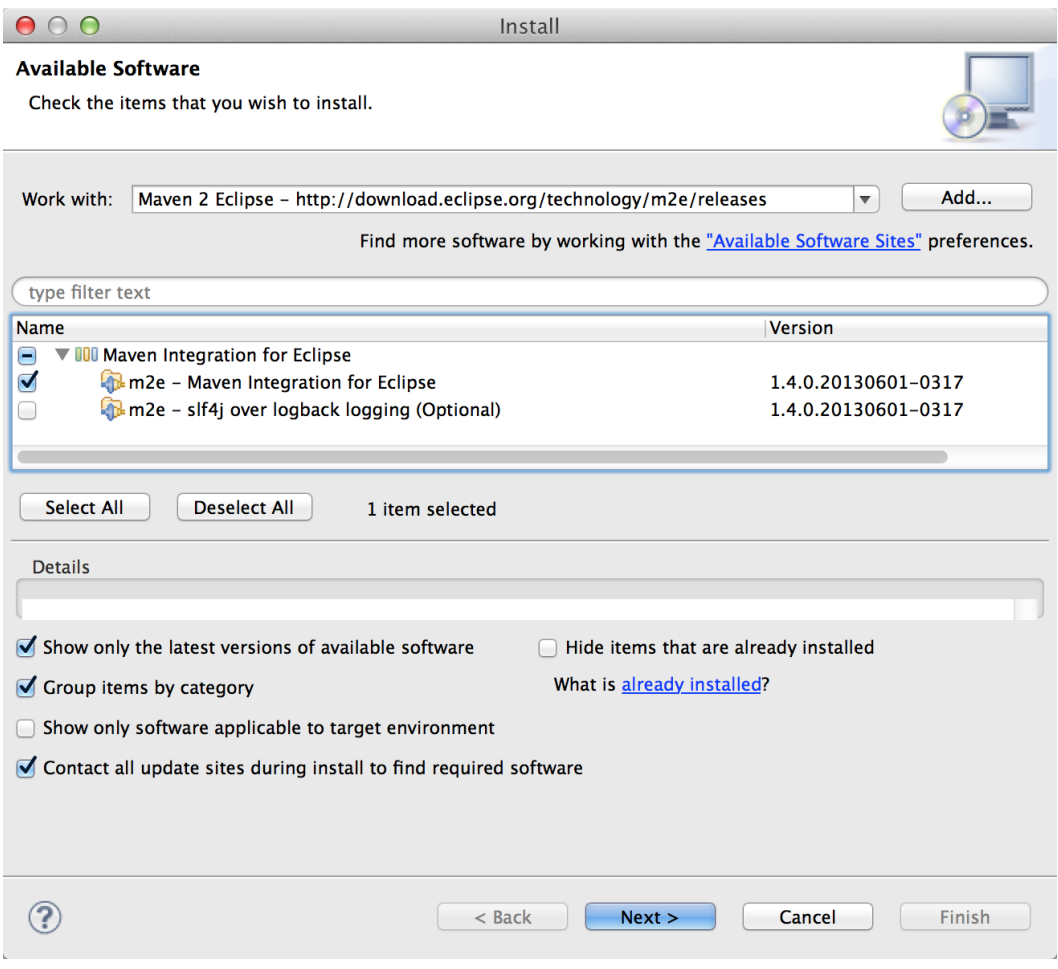

**Figure 13: Installing the Maven 2 Eclipse plug-in**

<span id="page-33-0"></span>Restart Eclipse, select **File/Import**, and import the Smartphone Mobiliser sources as "Existing Maven Projects."

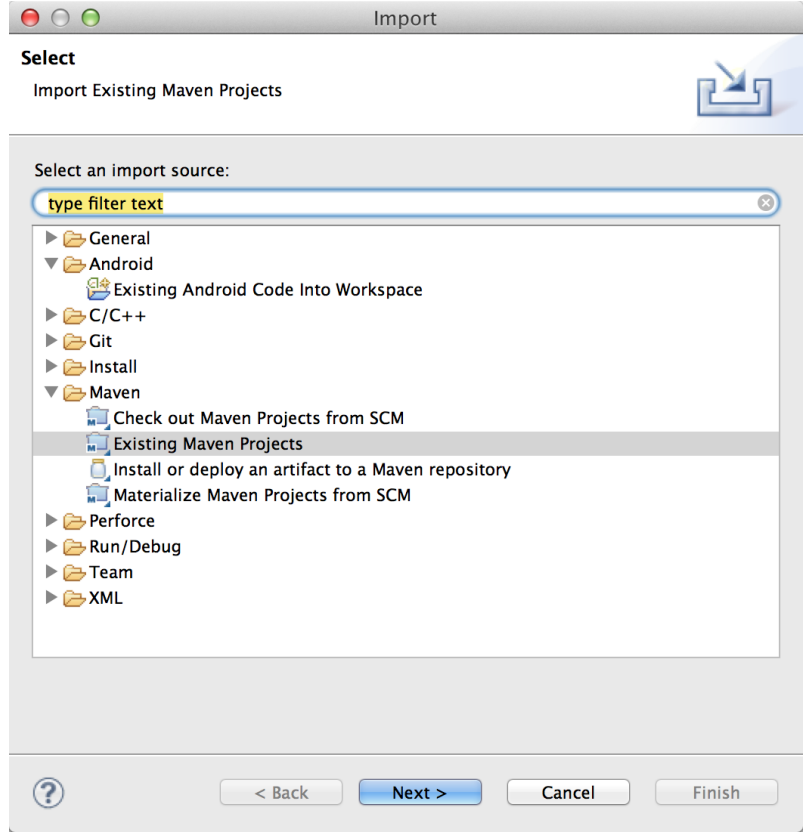

**Figure 14: Import existing Maven project** 

Most of the code for Android applications is in the "Android" folder. However, common Web application code is located in a folder called "www" and must be imported as a separate Maven project. When you import the Android folder, Maven 2 Eclipse identifies several subprojects; select to import them all. You might also need another Eclipse plug-in (M2E Maven Archiver Connector), which is installed automatically.

When you make changes to code in the www folder, you will probably need build two projects: the www project, and the phone or tablet project.

### Android Development

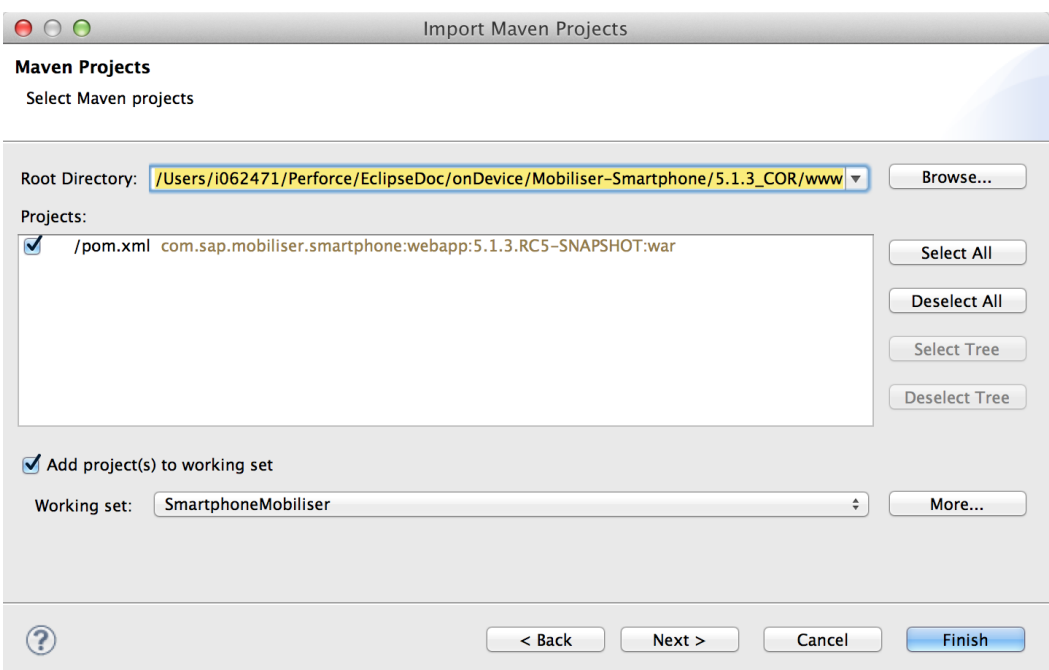

**Figure 15: Importing the common Web application code as Maven project** 

To build projects in Eclipse, right-click the project you want to build and select **Run As > Maven install**. To build all Android projects (except the www project) in a single build, select the "parent" project, which builds all projects in the correct sequence.

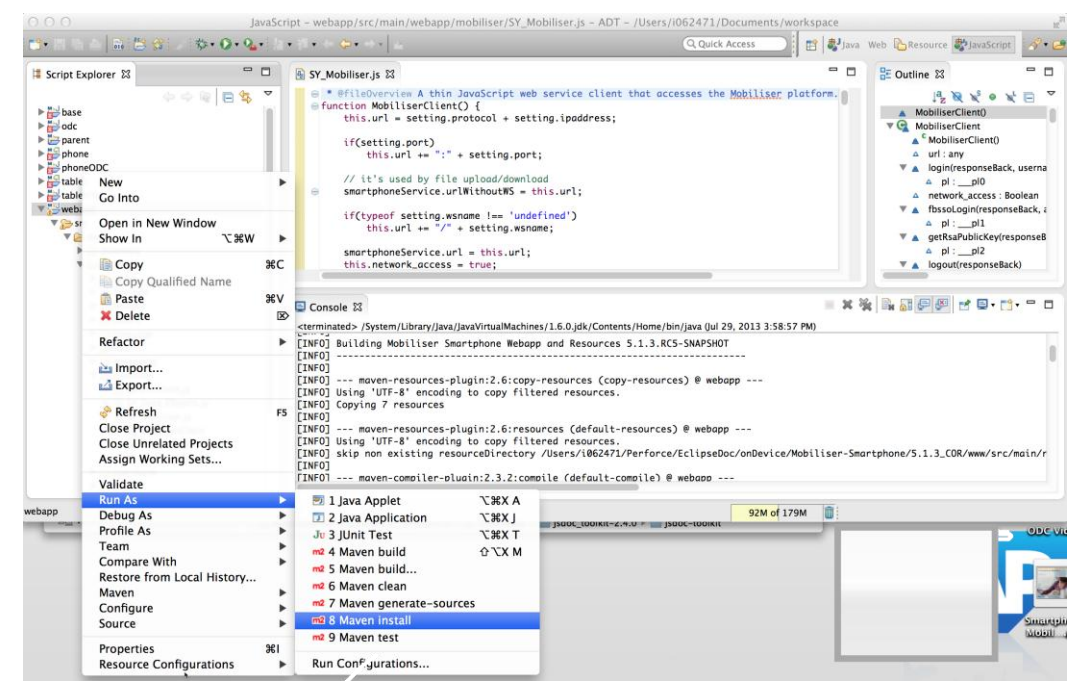

**Figure 16: Building the Web application code within Eclipse** 

## <span id="page-36-0"></span>**Building Android Applications with Android Studio**

Currently, it seems likely that Google plans to replace the ADT that is based on Eclipse with a different IDE that is based on IntelliJ, and a new build system that is based on Gradle. This new IDE is called Android Studio and can be downloaded from [http://developer.android.com/sdk/installing/studio.html.](http://developer.android.com/sdk/installing/studio.html) At the time of writing, the Android

Studio is available as an early access preview.

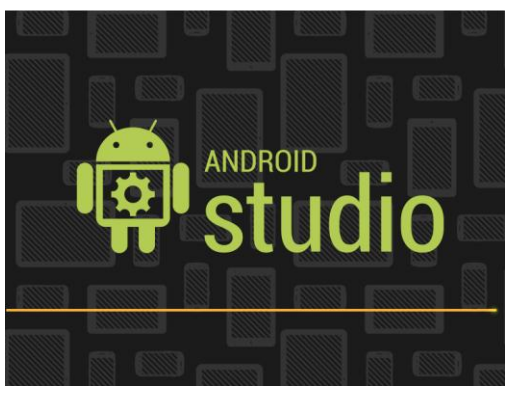

**Figure 17: Android Studio's splash screen** 

This IDE can import Maven projects and build the required targets. It also provides a straightforward process for deploying your target to a device or simulator. To get started with Smartphone Mobiliser in Android Studio, use Import Project as shown in [Figure 18.](#page-36-1)

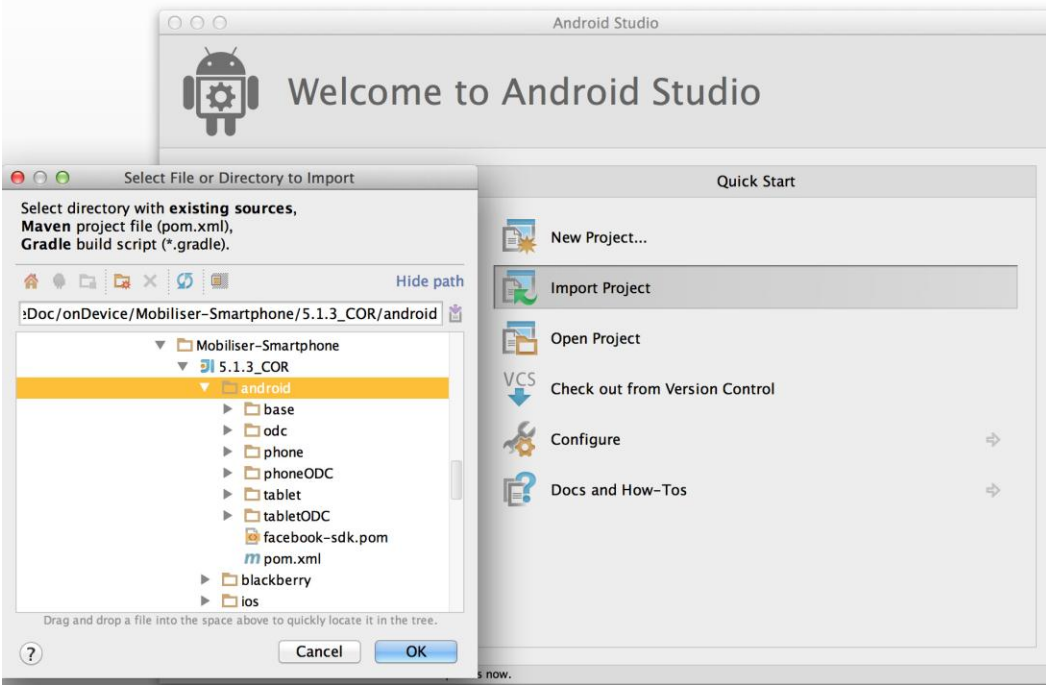

**Figure 18: Importing the Maven project for Android in Android Studio** 

<span id="page-36-1"></span>Import both the Maven "android" project, and the common Web application code in the "www" folder. During the import, you must review the settings; in most cases, the default settings should be sufficient. After you have imported the sources, the build system automatically starts to resolve dependencies. Since the Android Studio IDE is still subject to

### Android Development

changes, we cannot provide detailed information about using it to develop Smartphone Mobiliser customizations.

When you set up Android Studio and build Smartphone Mobiliser, you should be able to run the application in the emulator as show in [Figure 19.](#page-37-0) Currently, this environment seems easier to use than the Eclipse IDE, and is better integrated with other tools, such as the debugger.

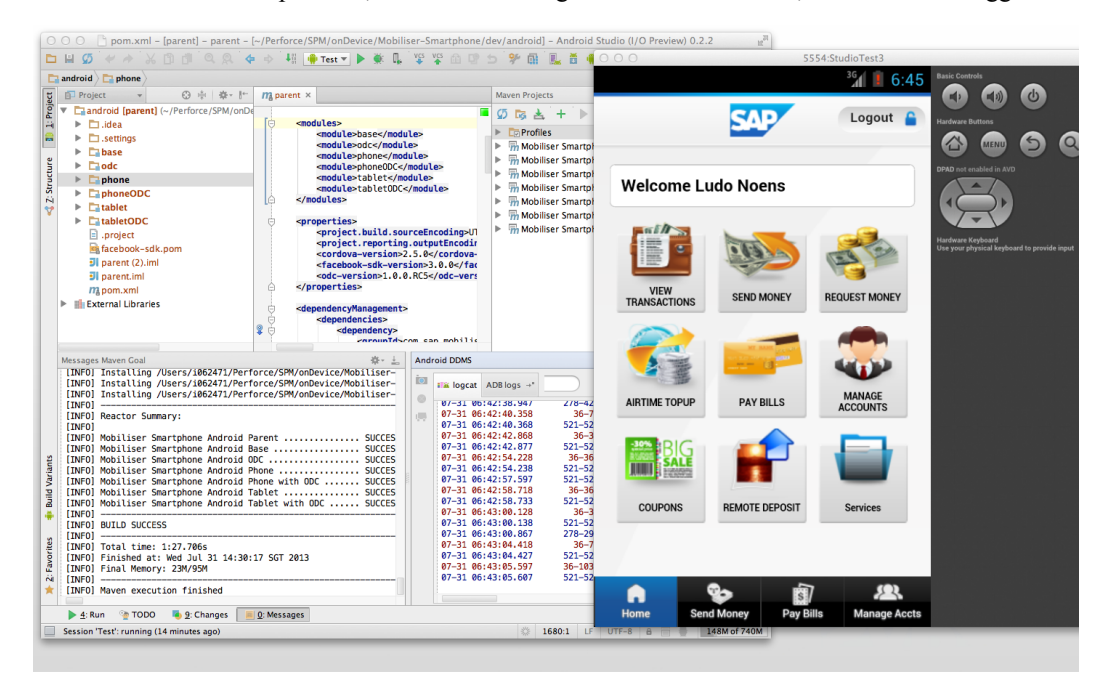

<span id="page-37-0"></span>**Figure 19: Run and debug the app from Android Studio** 

## <span id="page-38-0"></span>**iOS Development**

The Xcode Maven plug-in developed by SAP can be used to run Xcode builds that are embedded in a Maven life cycle. Download the plug-in from:

<http://sap-production.github.io/xcode-maven-plugin/site/index.html>

## <span id="page-38-1"></span>**Creating CordovaLib**

Download cordova-2.5.0-src.zip from cordova.apache.org and extract cordova-ios.zip from it.

Create a Maven project folder, such as cordova-xcode-lib:

```
mkdir –p src/xcode 
mkdir –p unpack/project 
unzip cordova-ios.zip –d unpack 
./unpack/bin/create unpack/project com.sap.CordovaProject 
CordovaProject 
cp -R unpack/CordovaLib/ src/xcode 
mkdir -p src/xcode/CordovaLib.bundle 
cp -R unpack/project/www/ src/xcode/CordovaLib.bundle
```
#### Create a pom.xml file:

```
<project xmlns="http://maven.apache.org/POM/4.0.0" 
  xmlns:xsi="http://www.w3.org/2001/XMLSchema-instance" 
  xsi:schemaLocation="http://maven.apache.org/POM/4.0.0 
                        http://maven.apache.org/xsd/maven-
4.0.0.xsd"> 
   <modelVersion>4.0.0</modelVersion> 
  <groupId>com.sap.org.apache.download.cordova</groupId> 
  <artifactId>CordovaLib</artifactId> 
  <version>2.5.0</version> 
  <packaging>xcode-lib</packaging> 
   <build> 
     <plugins> 
       <plugin> 
         <groupId>com.sap.prd.mobile.ios.mios</groupId> 
         <artifactId>xcode-maven-plugin</artifactId> 
         <version>1.9.3</version> 
         <extensions>true</extensions> 
         <configuration> 
           <settings> 
             <EXECUTABLE_NAME>libCordovaLib.a</EXECUTABLE_NAME> 
           </settings> 
         </configuration> 
       </plugin> 
     </plugins> 
   </build> 
</project>
```
Create the iOS lib and install it in a local repository or deploy it to a repository server:

```
mvn clean install 
mvn clean deploy
```
## <span id="page-39-0"></span>**Creating a Facebook SDK iOS Framework**

Download and install the Facebook iOS SDK fro[m http://developer.facebook.com:](http://developer.facebook.com/)

```
zip -r FacebookSDKFramework-3.2.0.xcode-framework-zip 
<framework-content-folder>
```
where <framework-content-folder> is usually Documents/FacebookSDK/FacebookSDK.framework.

Create a FacebookSDKFramework.pom file:

```
<project xmlns="http://maven.apache.org/POM/4.0.0" 
  xmlns:xsi="http://www.w3.org/2001/XMLSchema-instance" 
  xsi:schemaLocation="http://maven.apache.org/POM/4.0.0 
                        http://maven.apache.org/xsd/maven-
4.0.0.xsd"> 
   <modelVersion>4.0.0</modelVersion> 
   <groupId>com.facebook</groupId> 
   <artifactId>FacebookSDKFramework</artifactId> 
  <version>3.2.0</version> 
   <packaging>xcode-framework</packaging> 
</project>
```
#### Install to a local repository:

```
mvn install:install-file -Dfile=FacebookSDKFramework-
3.2.0.xcode-framework-zip -DartifactId=FacebookSDKFramework -
DgroupId=com.facebook -Dversion=3.2.0 -
DpomFile=FacebookSDKFramework.pom -Dpackaging=xcode-framework-
zip
```
#### Deploy to a repository server:

```
mvn deploy:deploy-file -DrepositoryId=your_repo_id -
Durl=your_repo_url -Dfile=FacebookSDKFramework-3.2.0.xcode-
framework-zip -DartifactId=FacebookSDKFramework -
DgroupId=com.facebook -Dversion=3.2.0 -
DpomFile=FacebookSDKFramework.pom -Dpackaging=xcode-framework-
zip
```
## <span id="page-39-1"></span>**Building an iPhone Application**

In theory, you should be able to build iOS applications in Eclipse. However, most of the other developer tooling for iOS is not integrated with Eclipse; therefore, to develop an iPhone app, you will need Xcode and a Mac running OS X. Make sure you have installed the command line tools in Xcode (open XCode and go to menu, **Preferences->Downloads->Components**).

Go to the folder ios/phone in your terminal and run the command mvn clean install.

After building the iPhone application with Maven, you can load the Xcode project file located in the folder called "src/xcode" into Xcode. The "target" folder in the project explorer contains all the files collected and generated using Maven. From here, you can use Xcode to run the application on your development phone or on the iPhone simulator.

When changing code in one of the project dependencies (including the www folder), you must rebuild the sources with Maven. Otherwise, your changes are not reflected in the application. The Run button in Xcode does not update your changes, unless you change the behavior of the button so that it executes Maven via a script.

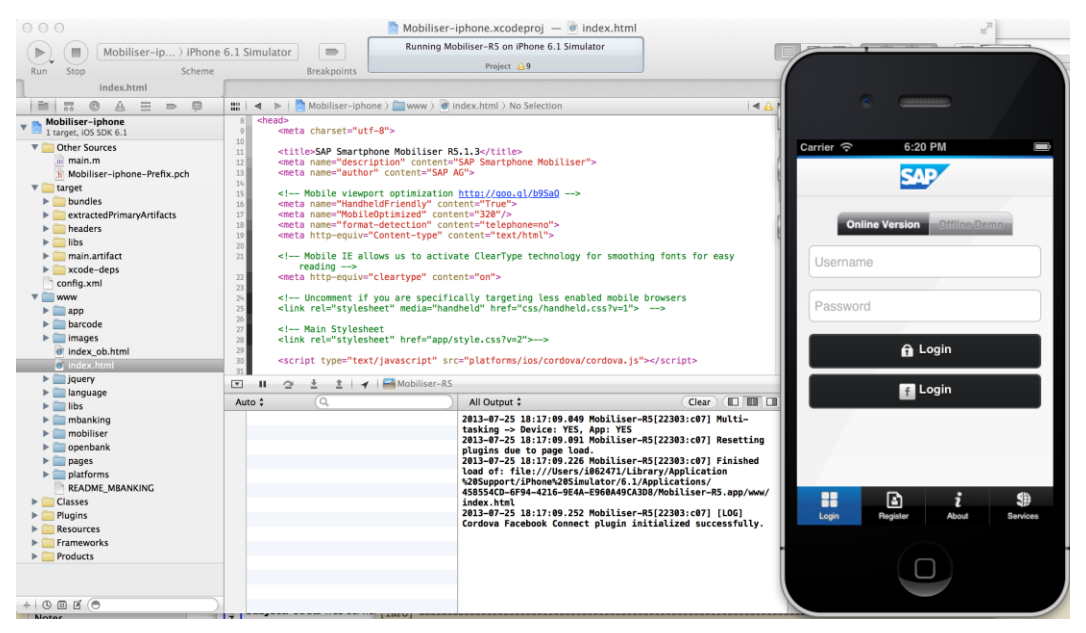

**Figure 20: Build and run the iPhone app in the iPhone simulator**

iOS Development

## <span id="page-42-0"></span>**BlackBerry Development**

Download BlackBerry WebWorks fro[m http://developer.blackberry.com/html5,](http://developer.blackberry.com/html5) and make sure you have installed a 32-bit Java on your system. If you have a BlackBerry device available for testing your application, install the BlackBerry Desktop Software that includes the necessary drivers to connect to your phone. If you do not have a phone available, there are several simulators (which run only on Windows) you can download.These simulators can behave differently than real devices; you should test your code on real devices before assuming it works as intended.

## <span id="page-42-1"></span>**Command Line Build for BlackBerry**

If you have installed the prerequisites mentioned in the PhoneGap documents, and you have Maven installed on your system, you should be able to run the following command:

| <b>BlackBe</b>               | $\Box$<br>х<br>(NOMET) & actions & configuration & pattings.<br>$\equiv$<br>Command Prompt                                                                                                    |
|------------------------------|----------------------------------------------------------------------------------------------------|
| <b>Deskto</b>                | [delete] Deleting directory C:\Users\I062471\i062471 MBP WIN7\i062471 MBP WIN7\onDevice\Mobiliser-Smartphone\dev\blackberr                                                                                                    |
| <b>d</b><br>SMP <sub>3</sub> | package-app:<br>[mkdir] Created dir: C:\Users\I062471\i062471_MBP_WIN7\i062471_MBP_WIN7\onDevice\Mobiliser-Smartphone\dev\blackberry\BB6<br>[copy] Copying 324 files to C:\Users\I062471\i062471_MBP_WIN7\i062471_MBP_WIN7\onDevice\Mobiliser-Smartphone\dev\blackbe<br>[zip] Building zip: C:\Users\I062471\i062471 MBP WIN7\i062471 MBP WIN7\onDevice\Mobiliser-Smartphone\dev\blackberry\BB6<br>buid: |
|                              | Parsing command line options<br>[exec] [INFO]<br>Parsing bbwp.properties<br>[exec] [INFO]<br>Ualidating application archive<br>[exec] [INFO]<br>Parsing config.xml<br>[exec] [INFO]                                                                                                    |
| <b>SAP</b><br>Corpor         | Populating application source<br>[exec] [INFO]<br>Compiling BlackBerry WebWorks application<br>[exec] [INFO]<br>Generating output files<br>[exec] [INFO]<br>BlackBerry WebWorks application packaging complete<br>[exec] [INF0]                                                                                                    |
|                              | [INFO] Executed tasks<br>I INFO1<br>[INFO] --- build-helper-maven-plugin:1.3:attach-artifact (attach-distribution) @ phone ---<br><b>I INFO1</b>                                                                                                    |
| <b>SAP Lod</b>               | [INFO] --- maven-install-plugin:2.3.1:install (default-install) @ phone ---<br>[INFO] Installing C:\Users\I062471\i062471_MBP_WIN7\i062471_MBP_WIN7\onDevice\Mobiliser-Smartphone\dev\blackberry\BB6_7\pom.x<br>SHOT.pom                                                                                                    |
|                              | [INFO] Installing C:\Users\I062471\i062471 MBP WIN7\i062471 MBP WIN7\onDevice\Mobiliser-Smartphone\dev\blackberru\BB6 7\targe<br>.1.4-SNAPSHOT-app.zip<br>[INFO] Installing C:\Users\I062471\i062471_MBP_WIN7\i062471_MBP_WIN7\onDevice\Mobiliser-Smartphone\dev\blackberry\BB6_7\targe<br>.1.4-SNAPSHOT-metadata.zip                                                                                    |
| Ы<br><b>WTS@S</b>            | [INFO] --------------------<br>[INFO] Reactor Summary:<br>I INFO1<br>[INFO] Mobiliser Smartphone Blackberry  SUCCESS [0.827s]<br>[INFO] Mobiliser Smartphone BlackBerry Phone  SUCCESS [1:21.496s]                                                                                                    |
|                              | <b>I INFO1</b><br><b>IINFO1 BUILD SUCCESS</b><br><b>I INFO1</b>                                                                                                    |
|                              | [INFO] Total time: 1:22.495s<br>IINFOl Finished at: Tue Jul 30 10:30:20 SGT 2013<br>[INFO] Final Memory: 8M/21M                                                                                                    |
|                              | C:\Users\I062471\i062471_MBP_WIN7\i062471_MBP_WIN7\onDevice\Mobiliser-Smartphone\dev\blackberry>m                                                                                                    |
|                              | ш                                                                                                    |

mvn clean install

**Figure 21: Windows command line build for BlackBerry** 

All Smartphone Mobiliser builds have been standardized with Maven, except BlackBerry. Maven still invokes the standard Ant build and uses the Ant build configurations to create and sign the apps. We do not provide a build for Blackberry Playbook, although you should be able to create such a build fairly easily by combining the BlackBerry phone build with the resources used for Android tablets.

To install the application on your phone or simulator, follow exactly the same steps as for Navigate into the BB6\_7 folder and use the available Ant build configurations. Make sure you change the configuration files to reflect the correct code signing, passwords, and related settings. Ant build example:

```
ant blackberry load-device
```
## <span id="page-43-0"></span>**Building the BlackBerry Application with Eclipse**

The steps for installing the Maven plug-ins are the same as for Android. Import the BlackBerry project as an existing Maven project by opening the "blackberry" folder and the "www" folder as separate Maven projects.

| <b>Eclipse</b>                                                                                                    |                                                                                                    |    |                                                                                  | <b>Contract Contract Contract</b> |
|----------------------------------------------------------------------------------------------------|----------------------------------------------------------------------------------------------------|----|----------------------------------------------------------------------------------|-----------------------------------|
| File Edit Navigate Project Run Window Help                                                                                                    |                                                                                                    |    |                                                                                  |                                   |
| $-$ 7 7 2 4 - - - - $-$                                                                                                    |                                                                                                    |    | <b>Quick Access</b>                                                              | Java EE C Resource                |
| $\circ$ = $\circ$<br>日包<br>Project Explorer 33<br>$\mathbf{A}$<br>barcode                                                                                                    | L' Markers <sup>I</sup> Properties *Servers *Data Source Explorer *Snippets <sup>ID</sup> Console <sup>22</sup>                                                                                                    | 中門 | & Outline <sup>33</sup> "Task List<br>$\blacksquare$ x % & & E E E e c + r + - c | $=$ $-$                           |
| <b>ext</b><br>images<br><b>E</b> jquery<br><b>a</b> language<br>$\geq$ $\blacksquare$<br><b>B</b> mbanking<br><b>B</b> mobiliser<br>coenbank<br><b>P</b> pages<br>blatforms<br>config.xml<br>· index ob.html<br>@ index.html<br><b>README MBANKING</b><br>blackberry.xml | <br>Sterminated> C\Program File (x86) \/xxx) te7\bin\javaw.exe (30 Jul, 2013 455:18 pm)<br>Term v3 and stereo in the (x86) \/xxx) te7\bin\javaw.exe (30 Jul, 2013 455:18 pm), __nam __tenesse were necessary ___________________<br>[INFO] Installing C:\Users\I062471\i062471_MBP WIN7\i062471_MBP WIN7\onDevice\Mobiliser-Smartphone\dev\blackberry\BB6_7\<br>[INFO] Installing C:\Users\I062471\i062471_MBP_WIN7\i062471_MBP_WIN7\onDevice\Mobiliser-Smartphone\dev\blackberry\BB6_7\<br> |    |                                                                                  |                                   |
| $47.1$ $4.1$ $1$                                                                                                    | m                                                                                                    |    |                                                                                  |                                   |
|                                                                                                    |                                                                                                    |    | <b>Updating indexes</b>                                                          | $-12$                             |

**Figure 22: Building the BlackBerry application in Eclipse** 

# <span id="page-44-0"></span>**Customizing a Smartphone Application**

### <span id="page-44-1"></span>**Custom Look and Feel**

The most basic change any developer needs to do is to rebrand the application with the enterprise-specific colors and logos. The developer then looks at the files in the "Presentation Layer" (see [Figure 6\)](#page-16-2) and modifies the CSS and HTML code as needed.

[Figure 23](#page-44-2) shows the app.css file CSS code that defines the look and feel of the widgets in the application:

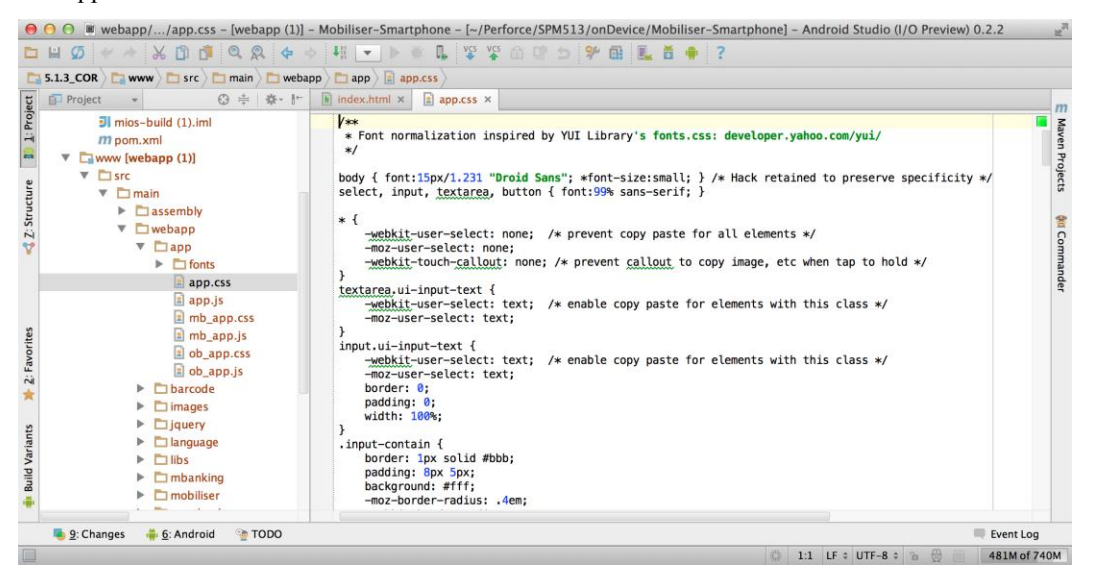

**Figure 23. Part of the app.css file** 

<span id="page-44-2"></span>[Figure 24](#page-45-2) shows the register input page in reginput.html. A developer can change the structure of the application by changing the HTML code. Changing images also is done through the HTML and CSS files. Earlier implementations used a single HTML file that contained all the page definitions (a Single Page App); the current version dynamically loads individual pages and scripts as needed via Ajax calls. This reduces the runtime memory required for the application and improves the performance for most low- and mid-end smartphones. However, this implementation does affect the performance of Mobile Web, as it introduces additional latency. You can avoid the latency by using offline caching mechanisms.

### Customizing a Smartphone Application

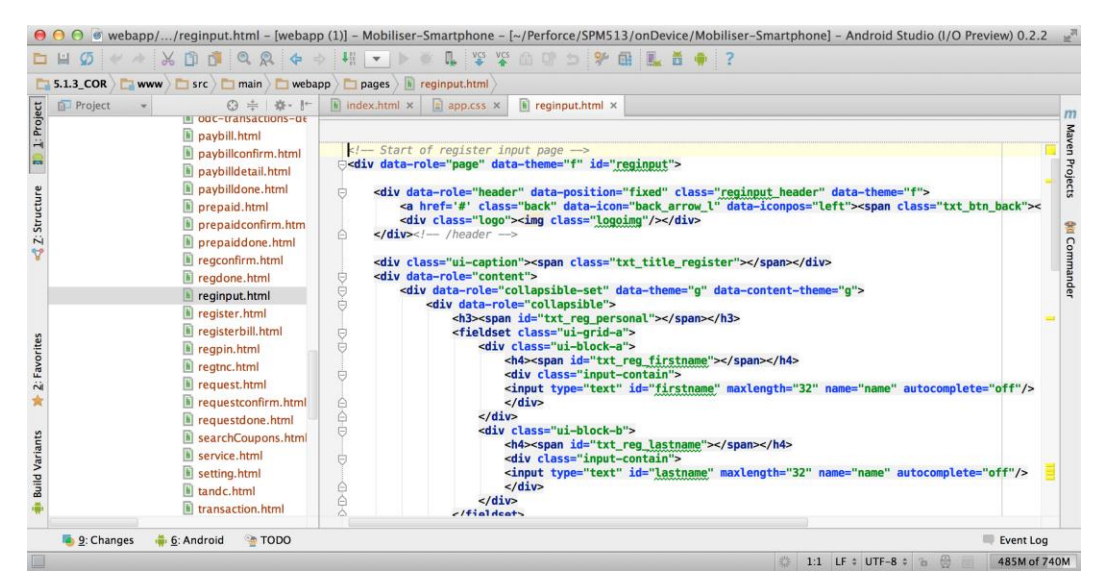

**Figure 24. Part of the reginput.html file.** 

## <span id="page-45-2"></span><span id="page-45-0"></span>**Custom Functionality**

Some applications might not need all of the functions provided by the out-of-the-box reference application, or may need to manipulate the data differently. Developers can use the "Business Logic Layer" to change the way data is manipulated within these files.

## <span id="page-45-1"></span>**Custom Mobiliser Transactions**

Some businesses might need to add custom business transactions to their Money Mobiliser back-end server. For the Smartphone application framework (client) to understand the new parameters and results of the new transaction, customize the "Communication Layer" files.

SAP recommends that developers follow the structure currently utilized within the SY Mobiliser is file to perform such communication with the back-end Money Mobiliser server. For example:

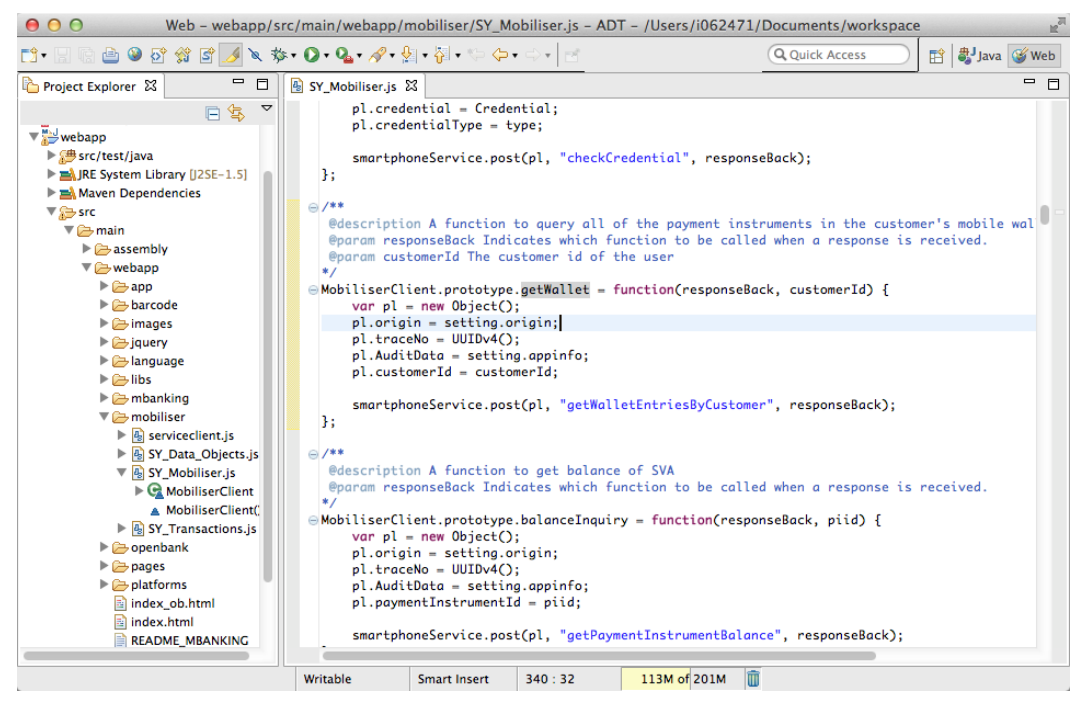

**Figure 25. An example functions from the SY\_Mobiliser.js file** 

## <span id="page-46-0"></span>**Different UI Packages**

Currently, the framework uses jQueryMobile as its UI package to display the widgets on the pages. There are many other packages that can be used instead, for example, SenchaTouch.

**Note:** Using a different UI package requires code changes that are outside the scope of this document.

Customizing a Smartphone Application

# <span id="page-48-0"></span>**Deploying the Application to Mobiliser Platform**

After you build the application and install it on the device, you see a new icon on your mobile screen [\(Figure 26\)](#page-48-1). The reference application runs out of the box, so no additional deployment instructions are needed (apart from initial configuration) to integrate the Smartphone mobile application to the Money Mobiliser server.

If any Money Mobiliser server customizations should be integrated between the Smartphone application and the server before deployment. See *[Custom Mobiliser Transactions](#page-45-1)* on page [40.](#page-45-1)

<span id="page-48-1"></span>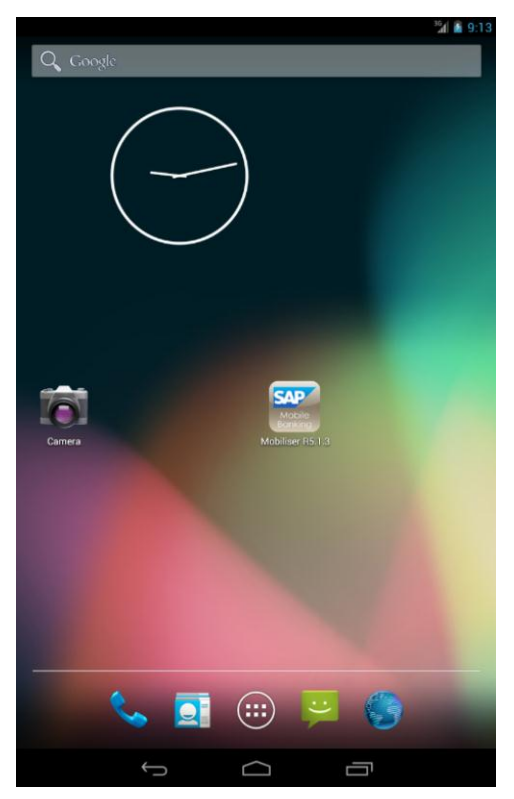

**Figure 26. Installed application on an Android phone** 

Deploying the Application to Mobiliser Platform

# <span id="page-50-0"></span>**Provisioning the Application to the Device**

Provisioning a finished application is usually done through the official distribution marketplace for each mobile platform:

- $\bullet$  iPhone, iPad App Store
- BlackBerry BlackBerry App World
- Android Android Market, Google Play Store

Follow the instructions and policies for each of these distribution channels to provision your application.

For Android and BlackBerry applications, you can host and distribute the built package through proprietary means, but instructions for doing so are outside the scope of this document.

Provisioning the Application to the Device

# <span id="page-52-0"></span>**Debugging**

These are the essential tools for debugging:

- Standard browsers, such as Google Chrome, FireFox, or Internet Explorer most of the code is in HTML/CSS/JS. You can also use the browser's debugging module; for example, FireBug on FireFox.
- A TCP monitor trace the messages that are transmitted between devices and browsers.
- Newer tools that you can use to debug Web applications directly on the mobile device (for example, WEINRE). However, detailed discussion about these toolsis outside the scope of this document.

### Debugging

# <span id="page-54-0"></span>**Testing**

In addition to internal code testing, it is also important that you set up a staging system that resembles the production environment, and perform end-to-end system testing that includes any third-party integration, and the Money Mobiliser backend.

**Testing** 

# <span id="page-56-0"></span>**Localizing**

Use the Smartphone Mobiliser application to localize your apps, which means changing the language of the presentation layer. Smartphone Mobliser uses the jQuery module for localization, which stores the different text for each language in a "language" folder. Each file that starts with "strings\_" holds the texts for all fields in a particular language, which is determined by the two-letter language code that finishes the file name. For example, the strings en.js file holds English text; strings cn.js holds Chinese (Mandarin) texts.

| 000                                                                                                    |                                                                    |                                                                                                    |                                                                                                    |                                                         | Web - webapp/src/main/webapp/language/strings_cn.js - ADT - /Users/i062471/Documents/workspace |                      |
|----------------------------------------------------------------------------------------------------|--------------------------------------------------------------------|----------------------------------------------------------------------------------------------------|----------------------------------------------------------------------------------------------------|---------------------------------------------------------|------------------------------------------------------------------------------------------------|----------------------|
| <b>△ ⊙ ♂ ☆ ♂ / △ な · ○ · ♀ · / · ☆ · ☆ ·</b> ↓ ↓ ↓ ↓ → · · · ·<br>$\mathbb{E}$ $\mathbb{S}$ $\mathbb{R}$                                                                                                    |                                                                    |                                                                                                    |                                                                                                    |                                                         | Q Ouick Access                                                                                 | <b>詳 まJava</b> 3 Web |
| $\qquad \qquad \blacksquare$<br>$\Box$<br>Project Explorer &                                                                                                    | <sup>4</sup> SY_Mobiliser.js                                       | strings_cn.js 23                                                                                                    | <sup>4</sup> strings_nl.js                                                                                                    |                                                         |                                                                                                | U<br>$\Box$          |
| 日冬<br>▽<br>▼ webapp<br>▶ <sup>3</sup> src/test/java<br>RE System Library [J2SE-1.5]<br>▶ <b>må</b> Maven Dependencies<br>$\overline{\mathbf{v}}$ $\mathbf{g}$ src<br>$\nabla \triangleright$ main<br>$\triangleright$ $\triangleright$ assembly<br>$\nabla \rightarrow$ webapp<br>$\blacktriangleright$ $\triangleright$ app<br>$\blacktriangleright$ $\bowtie$ barcode<br>$\blacktriangleright$ $\bowtie$ images<br>$\triangleright$ $\triangleright$ jquery<br><b>V</b> Alanquage<br>$\triangleright$ $\frac{1}{2}$ jquery.localisation.<br>$\triangleright$ $\frac{a}{2}$ oblanguage.js<br>$\blacktriangleright$ $\frac{1}{2}$ obstrings_ba.js<br>$\blacktriangleright$ $\binom{n}{2}$ obstrings en.js<br>$\triangleright$ $\frac{1}{2}$ obstrings nl.js<br><sup>4</sup> strings_ba.js<br>4 strings_cn.js<br>& strings_en.js<br>strings nl.js<br>$\triangleright$ $\triangleright$ libs<br>$\triangleright$ $\triangleright$ mbanking<br>$\triangleright$ $\triangleright$ mobiliser<br>$\triangleright$ $\triangleright$ openbank<br>$\triangleright$ $\triangleright$ pages<br>$\blacktriangleright$ $\ominus$ platforms | $20 - 1000 = 0$<br>$str\_alias = "SIlim"$ :<br>str_details = "细节"; | Str_loqin_online_version = '在线版本';<br>Str_login_offline_demo = '离线展示';<br>Str_reenter_newpinno = '再输入新PIN';<br>Str_confirm_with_pin = '输入PIN确认';<br>Str_send_money_recipient = '接收者';<br>Str_send_money_currency = '货币';<br>Str_transferdone_amount = '金额';<br>Str_voucherconfirm_fee = '费';<br>Str_voucherconfirm_message = '附言';<br>Str_voucherdone_amount = '金额';<br>Str_voucherdone_recipient = '接收者';<br>Str_voucherdone_pickup_code = '提取码';<br>Str_bill_types = '帐单类型';<br>Str_regbill_reference = '参考号';<br>Str_billname_type = '帐单名称和类型'; | Str_send_money_message_max = '附言(最多80字)';<br>Str_voucherconfirm_confirm_transfer = '请确认礼券发送';<br>Str_voucherconfirm_recipient = '接收者';<br>Str_voucherconfirm_credit_amount = '收入金额';<br>Str_voucherconfirm_debit_amount = '支出金额';<br>Str_voucherdone_sent_success = '礼券已经成功发送';<br>Str_voucherdone_transaction_id = '帐务ID':<br>Str_paybilldetails_reference = '参考号'; | Str_confirmation_text = '你的帐户将被封锁, 之后你将只能联系 CSR解锁你的帐户'; | Str_voucherconfirm_warning_text = '注意: 收款者不存在! 一个礼券汇款将会发给他';                                   |                      |
|                                                                                                    | Writable                                                           | Smart Insert                                                                                                    | 1:1                                                                                                    | 57M of 130M                                             | 庙                                                                                              |                      |

**Figure 27. Example file for Mandarin Chinese** 

Localizing

# <span id="page-58-0"></span>**Securing the Application**

The Smartphone Mobiliser reference application does not store any data on the mobile device. All data is removed from the mobile phone's memory as soon as the user finishes using the application. The application resides inside a browser container, which manages security using SSL.

To prevent any sniffing of credit card numbers or bank account numbers during registration, such information is encrypted on the client before it is sent to the server over an SSL connection. The public key used for the encryption is requested from the server first, before the client encrypts the data. After registration and secure storage on the server side, you cannot retrieve this information in clear text on the client. It is always returned from the server as masked data (for example, xxxxxxxxxxx4132).

In addition to encryption, we have also added more information in the data that is sent to the server via web service calls. We added a unique application id that can be used on the server as input for audit data. To avoid privacy concerns and regulations, this unique id is not related to a specific device. It is generated and stored locally on the device during the launch of the application when there is no locally stored identification found.

See the Money Mobiliser Server documentation for additional information about how the back-end system handles and securely stores sensitive data.

Securing the Application

# <span id="page-60-0"></span>**Authentication/Registration**

### <span id="page-60-1"></span>**Registration**

A user can register an account from within the Smartphone application on the device after deployment. Click the **Register** button on the menu at the bottom of the application, then click **Continue**:

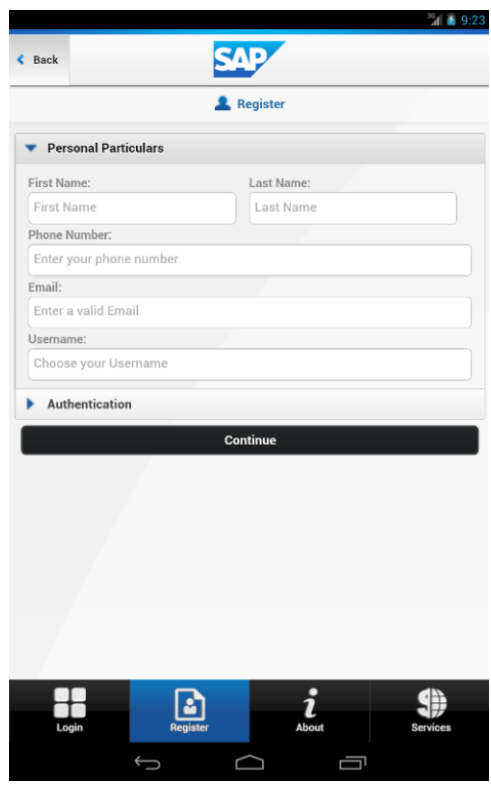

**Figure 28. Personal information page** 

Click **Authentication** to set a password, then click **Continue.** Follow the onscreen instructions to finish the registration process. Depending on your back-end configuration, you are either sent a passcode via SMS, or you can obtain it from the Channel Manager's console output. Enter the passcode on the registration screen and click **Confirm**.

## <span id="page-60-2"></span>**Authentication**

Once your registration has succeeded, proceed to the login page and enter your credentials to start using your Smartphone Mobiliser application.

**Note:** In the mBanking implementation for the Smartphone Mobiliser application, users must have a service level that enables them to log in to the application (for example, Platinum service). This can be added by the administrator/agent who is using the Customer Support Tool (or a developer who is playing this role).

Authentication/Registration

# <span id="page-62-0"></span>**Running the Application on the Device**

## <span id="page-62-1"></span>**Setting the Server Information**

The only setup required to run the application after it is installed on the device is possibly adding server information. Finished applications (or those that are nearly finished) should be provisioned with the server setup provided within the application, allowing the user to skip this step.

At the login page, select **Services**, the select **Settings**, push the **Mobiliser Settings** button and set the required information as needed, based on what your administrator sets for you.

**Note:** The Mobiliser Settings button in intended only for development purposes, and is not available on the hosted Mobile Web application.

Running the Application on the Device

## <span id="page-64-0"></span>**Integrating Google Maps**

To develop a customized location service using Google Maps in Smartphone Mobiliser, follow the standard **[Google Maps JavaScript API v3](https://developers.google.com/maps/documentation/javascript)** to create your own API key and customized geolocation data.

**Note:** Using a customized location service includes agreeing to the terms of service and conditions that are specified by Google Inc. Any such service contract is not part of Sybase service.

The following subsections discuss the basic steps for creating a location service using Google Map in Smartphone Mobiliser.

### <span id="page-64-1"></span>**Obtaining an API Key**

All Maps API applications\* should load the Maps API using an API key.

### <span id="page-64-2"></span>**Asynchronously Loading the API**

You can load the Maps API JavaScript code either after your page has finished loading, or on demand. To do so in either case, inject your own <script> tag in response to a window.onload event or a function call; you must also instruct the Maps JavaScript API bootstrap to delay execution of your application code until the API code is fully loaded. You can do this using the callback parameter, which takes as an argument the function to execute when the API finishes loading.

The following code instructs the application to load the Maps API after the page has fully loaded (using window.onload) and write the Maps JavaScript API into a <script>tag within the page. It also instructs the API to execute the initialize () function only after the API has fully loaded, by passing callback=initialize to the Maps API bootstrap:

```
function initialize() {
 var mapOptions = {
   zoom: 8,
   center: new google.maps.LatLng(-34.397, 150.644),
   mapTypeId: google.maps.MapTypeId.ROADMAP
  }
 var map = new google.maps.Map(document.getElementById("map-canvas"),
mapOptions);
}
function loadScript() {
 var script = document.createElement("script");
 script.type = "text/javascript";
 script.src =
"http://maps.googleapis.com/maps/api/js?key=API_KEY&sensor=TRUE_OR_FALSE&
callback=initialize";
 document.body.appendChild(script);
}
window.onload = loadScript;
```
### <span id="page-64-3"></span>**Map DOM Elements**

<div id="map-canvas" style="width: 100%; height: 100%"></div>

### <span id="page-65-0"></span>**Adding Overlays**

Overlays are often added to the map upon their construction; all overlays define an Options object for use in construction that allows you to designate the map on which they should appear. You can also add an overlay to the map directly by using the overlay's setMap() method, passing it the map on which to add the overlay.

```
var myLatlng = new google.maps.LatLng(-25.363882,131.044922);
var mapOptions = {
 zoom: 4,
 center: myLatlng,
 mapTypeId: google.maps.MapTypeId.ROADMAP,
}
var map = new google.maps.Map(document.getElementById("map-canvas"),
mapOptions);
var marker = new google.maps.Marker({
    position: myLatlng,
    title:"Hello World!"
});
// To add the marker to the map, call setMap();
marker.setMap(map);
```
See [https://developers.google.com/maps/documentation/javascript/tutorial.](https://developers.google.com/maps/documentation/javascript/tutorial)

## <span id="page-66-0"></span>**Integrating Facebook Single Sign-on**

To develop a customized Facebook single sign-on in Smartphone Mobiliser, developers need only register their own applications in the Facebook developer center, then apply the corresponding settings into Smartphone Mobiliser.

### <span id="page-66-1"></span>**Register App and Obtain Application ID**

 (Developers) Go to [https://developers.facebook.com/apps a](https://developers.facebook.com/apps)nd create a new Facebook app to register your Smartphone application. An application ID is assigned to each application, which you must apply in the corresponding place in the source code (in the ext is file) of Smartphone Mobiliser.

After registration, configure the setting of each platform into which the Facebook single signon integrates. Currently, Smartphone Mobiliser supports Mobile Web, Android, and iOS. Device users must select the corresponding configuration field of the platform into which they want to integrate the Facebook single sign-on.

The following subsections discuss platform-specific configurations.

### <span id="page-66-2"></span>**Mobile Web**

Specify your own mobile site URL, which Facebook directs to after sign-on is complete.

#### **Example:**

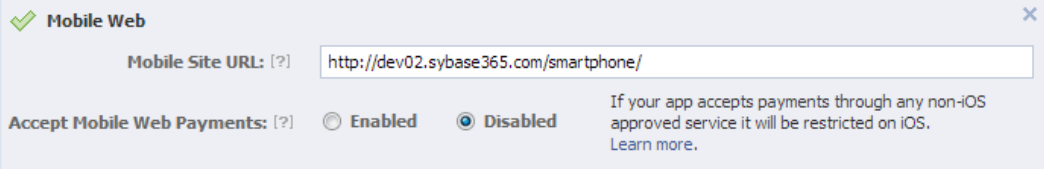

#### <span id="page-66-3"></span>**Android**

To set up a Facebook single sign-on for an Android application, configure the package name and class name, and input the key hashes of your application to associate with Facebook.

To generate a key hash on your build machine computer, run Java's keytool utility against the Android debug keystore (which is, by default, located in your "android" directory).

On OS X, run:

```
keytool -exportcert -alias androiddebugkey -keystore 
~/.android/debug.keystore | openssl sha1 -binary | openssl base64
```
#### On Windows, use:

```
keytool -exportcert -alias androiddebugkey -keystore 
%HOMEPATH%\.android\debug.keystore | openssl sha1 -binary | openssl 
base64
```
When you are prompted for a password, enter "android" (without quotes). You are then given a key hash that is made up of approximately 30 characters. If you are not prompted for a password, verify your paths to ensure the debug.keystore file is present.

### Integrating Facebook Single Sign-on

If you have a release key, add its hash in the same way. To obtain the release key hash, use the keytool utility in the same way as above, except for the alias and path.

On OS X, run:

```
keytool -exportcert -alias <RELEASE KEY ALIAS> -keystore
<RELEASE_KEY_PATH> | openssl sha1 -binary | openssl base64
```
On Windows, use:

```
keytool -exportcert -alias <RELEASE KEY ALIAS> -keystore
<RELEASE_KEY_PATH> | openssl sha1 -binary | openssl base64
```
Make sure to use the password that you set when you first created the release key.

#### **Example:**

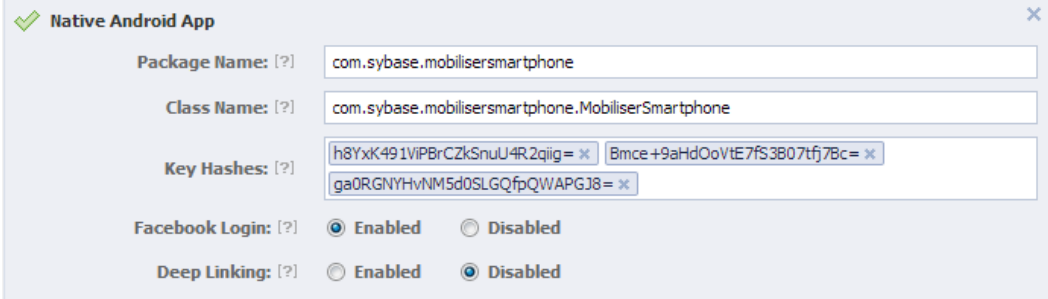

### <span id="page-67-0"></span>**iOS**

Fill in the Bundle ID from your Xcode project configuration, and enable Facebook login. If the application is to be deployed to the App Store, also enter the App Store ID.

#### **Example:**

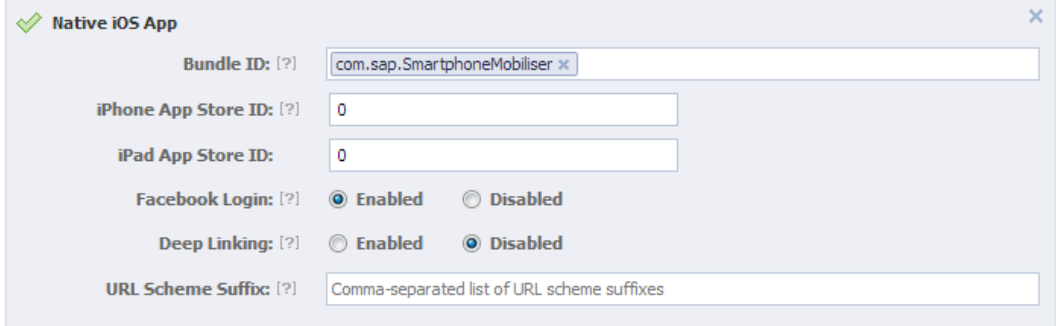

For more details, see [https://developers.facebook.com/.](https://developers.facebook.com/)

# <span id="page-68-0"></span>**Automated Testing**

The recommended approach for testing the mobile application is to use a combination of manual and automated tests. Because a large part of the application is written in HTML5 (JavaScript), and because the code for installable applications and Mobile Web is largely common, you can leverage solutions that are available for testing Web applications.

To test Mobile Web, you can use an automated test structure that is based on Selenium Webdriver and JUnit.

The following steps, which assume that Mac OS X and the Chrome browser are installed), allow you to test the Smartphone Mobiliser Web application:

- 1. Download the latest chromedriver2 package from [http://code.google.com/p/chromedriver/downloads/list.](http://code.google.com/p/chromedriver/downloads/list)
- 2. Unpack and run chromedriver from the command line.
- 3. Edit the dev/www/pom.xml file to activate (that is, uncomment) the lines that are related to integration tests. Search for:

```
"<!-- remove the comment to run functional integration 
test"
```
- 4. Save the file.
- 5. Open another shell and navigate to the folder "/mBanking/www" in your workspace.
- 6. Run:

```
mvn -Duser=<user name you've registered> -
Dpassword=<password you've registered> -Dwsurl=http://<ip 
of your server>:<web service 
port>/mobiliser/rest/smartphone install
```
This script is written in Java and uses JUnit. The code is in: www/src/test/java/com/sap/mobiliser/smartphone/MobileWebIT.java

You can easily extend this code by adding more test cases.

# <span id="page-70-0"></span>**Known Limitation**

In the current implementation, the end user can add a credit card with card number 0000000000000000 (16 zeros). The credit card number validation algorithm is only a sample, and must be replaced by a proper method, according to customer requirements.